4-675-349-**11**(1)

# **SONY**

# **Bluetooth™ USB Adapter**

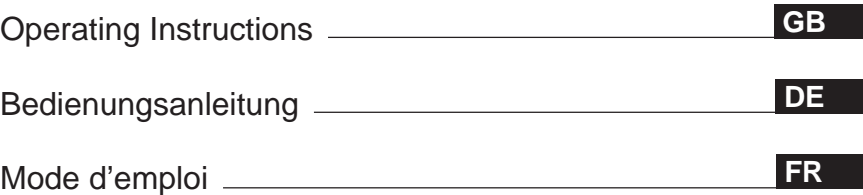

# **BBluetooth** CEO

# PCGA-BA1 Series

2003 Sony Corporation

Before using the PCGA-BA1, be sure to read the accompanying End User Software License Agreement.

- ❑Copyright laws prohibit reproducing the software or the manual accompanying it in whole or in part, or renting the software without the permission of the copyright holder.
- ❑In no event will Sony be liable for any financial damages, or loss of profits, including claims made by third parties, arising out of the use of the software supplied with this device.
- ❑If a problem occurs with this product as a result of defective manufacturing, Sony will replace it. However, Sony bears no other responsibility.
- ❑The software provided with this unit cannot be used with other units.
- ❑Please note that, due to continued efforts to improve quality, the software specifications may be changed without notice.
- ❑Operation of this unit with software other than that provided is not covered by the warranty.

# **Warnings**

- ❑To avoid electrical shock, do not open the cabinet. Refer servicing to qualified personnel only.
- ❑To prevent fire or shock hazard, do not expose the unit to rain or moisture.
- ❑In some situations or environments, the use of the Bluetooth™ technology might be restricted by the proprietor of the building or responsible representatives of the organization, for example on board airplanes, in hospitals or in any other environment where the risk of interference with other devices or services is perceived or identified as harmful.
- ❑If you are uncertain about the policy applying to the use of Bluetooth™ technology in a specific organization or environment, you are encouraged to first ask for authorization prior to switching it on.
- ❑Consult your physician or the manufacturer of personal medical devices (pacemakers, hearing aids, etc.) regarding any restrictions on the use of Bluetooth™ technology.

# **Regulatory information**

## **For customers in Europe**

Sony hereby declares that the PCGA-BA1 Bluetooth™ USB Adapter is in compliance with the essential requirements and other relevant provisions of European Directive 1999/5/EC.

To obtain a copy of the declaration of Conformity (DoC) with the R & TTE Directive, please access the following URL address:

http://www.compliance.Sony.de/

The PCGA-BA1 is a Bluetooth™ intended radio device using the 2.4 GHz frequency band (2.400GHz – 2.4835GHz). It is intended for wireless communication with other Bluetooth™ enabled devices using the Bluetooth™ Serial Port, Dial-up Networking via mobile phone or modem, Object Push and Basic Imaging profiles.

The PCGA-BA1 Bluetooth™ technology complies with regulations in the following countries, and can therefore only be used in these countries:

**Austria, Belgium, Denmark, Finland, France, Germany, Greece, Iceland, Ireland, Italy, Luxembourg, Norway, Portugal, Spain, Sweden, Switzerland, the Netherlands and the United Kingdom.**

In France, this product can only be used indoors.

# CEO

- VAIO and  $\vee$  | O are registered trademarks of Sony Corporation.
- Microsoft and Windows are registered trademarks of Microsoft Corporation in the United States and/or other countries.
- BLUETOOTH and its logo are trademark owned by Bluetooth SIG, Inc., U.S.A and licenced to Sony Corporation.
- All other names of systems, products and services are trademarks of their respective owners. In the manual, the ™ or ® marks are not specified.
- In this manual, Microsoft<sup>®</sup> Windows® XP Home Edition and Microsoft® Windows® XP Professional are referred to as Windows XP.

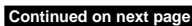

Voordat u de Bluetooth USB-adapter gaat gebruiken, moet u de bijgaande gebruiksrechtovereenkomst voor eindgebruikers lezen.

- ❑De wet op de auteursrechten verbiedt het geheel of gedeeltelijk reproduceren van de software of de handleiding, alsook de verhuur van de software zonder toestemming van de eigenaar van de auteursrechten.
- ❑Sony kan in geen geval aansprakelijk worden gesteld voor financiële verliezen noch winstderving, met inbegrip van claims ingediend door derden, ten gevolge van het gebruik van de software die bij deze adapter wordt geleverd.
- ❑Indien dit produkt problemen geeft door constructiefouten, zal Sony het vervangen. Sony draagt echter geen enkele andere verantwoordelijkheid.
- ❑De software die bij dit toestel wordt geleverd, kan niet met andere toestellen worden gebruikt.
- ❑Merk op dat in het kader van ons permanent streven naar kwaliteitsverbetering de softwarespecificaties steeds kunnen worden gewijzigd zonder voorafgaande kennisgeving.
- ❑Gebruik van dit toestel met andere software dan de bijgeleverde is niet gedekt door de waarborg.

# **Waarschuwing**

- ❑Ter voorkoming van elektrische schokken mag u de behuizing niet openen. Laat service uitsluitend uitvoeren door deskundig personeel.
- ❑Ter voorkoming van het gevaar van brand of elektrische schokken, mag u het produkt niet blootstellen aan regen of vocht.
- ❑In bepaalde gevallen of omgevingen kan het gebruik van de Bluetooth™ technologie beperkt worden door de eigenaar van het gebouw of de verantwoordelijke vertegenwoordiger van de organisatie. Bijvoorbeeld: aan boord van een vliegtuig, in ziekenhuizen of in andere omgevingen waar het interferentierisico met andere apparaten of diensten als schadelijk wordt geëvalueerd of als zodanig bepaald wordt.
- ❑Als u niet zeker bent over het toegepaste beleid betreffende het gebruik van de Bluetooth™ technologie in een specifieke organisatie of omgeving, raden wij u aan om eerst toelating te vragen voor tot gebruik over te gaan.
- ❑Raadpleeg uw dokter of de fabrikant van persoonlijke medische apparaten (pacemakers, hoorapparaten, enz.) betreffende mogelijke beperkingen in het gebruik van de Bluetooth™ technologie.

# **Wettelijke informatie**

Sony verklaart hierbij dat de PCGA-BA1 Bluetooth™ USB Adapter voldoet aan de essentiële vereisten en andere relevante bepalingen van richtlijn 1999/5/EC.

De PCGA-BA1 is een Bluetooth™ vermogensklasse 2 radiotoestel dat de 2,4 GHz (2,400 GHz - 2,4835 GHz) frequentieband gebruikt. Het is bestemd voor draadloze communicatie met andere met Bluetooth™ uitgeruste apparaten door gebruik te maken van de profielen: Bluetooth™ seriële poort, netwerk toegang via mobiele telefoon of modem, Object Push en Basic Imaging.

PCGA-BA1 voldoet aan alle voorschriften die van toepassing zijn in de volgende landen:

**België, Denemarken, Duitsland, Finland, Frankrijk, Griekenland, Ierland, Ijsland, Italië, Luxemburg, Nederland, Noorwegen, Oostenrijk, Portugal, Spanje, Verenigd Koninkrijk, Zweden en Zwitserland.** Dit produkt mag in Frankrijk alleen maar binnenshuis gebruikt worden.

Dit produkt beantwoordt aan de normen EN 55022 Class B en EN 55024 voor gebruik in de volgende omgevingen: residentieel, commercieel en licht industrieel.

# CEO

- $\cdot$  VAIO e  $\sqrt{\cdot}$  10 sono marchi di fabbrica registrati di Sony Corporation.
- Microsoft en Windows zijn geregistreerde handelsmerken van Microsoft Corporation in de Verenigde Staten en/of andere landen.
- BLUETOOTH e il relativo logo sono marchi di fabbrica di proprietà di Bluetooth SIG, Inc., U.S.A e concessi in licenza a Sony Corporation.
- Alle andere namen van systemen, produkten en diensten zijn handelsmerken van hun respectieve eigenaars. ™ en ® staan niet in de gebruiksaanwijzing vermeld.
- In deze documentatie wordt met Windows XP zowel Microsoft® Windows® XP Home Edition als Microsoft® Windows® XP Professional aangeduid.

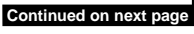

Prima di utilizzare l'adattatore USB Bluetooth, accertarsi di leggere l'accordo con l'utente finale accluso.

- ❑Le leggi sul copyright non consentono la riproduzione, parziale o totale, del software o del manuale ad esso allegato, né l'affitto del software senza previo consenso del proprietario del copyright.
- ❑In nessun caso Sony potrà essere ritenuta responsabile di danni finanziari o di perdite di profitto, inclusi risarcimenti richiesti da terzi, dovuti all'uso del software in dotazione con la presente unità.
- ❑Sony provvederà alla sostituzione del prodotto in caso di problemi dovuti a difetti di fabbricazione. Non sarà tuttavia possibile attribuire altre responsabilità a Sony.
- ❑Il software fornito con la presente unità non può essere utilizzato con altri apparecchi.
- ❑Si noti che a causa dei continui tentativi di miglioramento della qualità, le caratteristiche tecniche del software sono soggette a modifiche senza preavviso.
- ❑L'utilizzo della presente unità con software diverso da quello fornito non è coperto dalla garanzia.

# **Avvertenze**

- ❑Per evitare il rischio di scosse elettriche, non aprire la custodia. Avvalersi esclusivamente dell'assistenza di personale qualificato.
- ❑Per evitare il rischio di incendi o scosse elettriche, non collocare l'unità in luoghi eccessivamente umidi o dove potrebbe bagnarsi.
- ❑In alcuni casi o luoghi, l'uso della tecnologia Bluetooth™ potrebbe essere vietato dal proprietario dell'immobile o dal responsabile dell'organizzazione, come ad esempio a bordo di aerei, negli ospedali o in altri luoghi dove il rischio di interferenze con altri dispositivi o servizi sia ritenuto dannoso.
- ❑Se non si è certi della politica adottata al riguardo in determinate organizzazioni o luoghi, prima di attivare la tecnologia Bluetooth™, chiedere l'autorizzazione ai responsabili preposti.
- ❑Consultare il proprio medico o il produttore di dispositivi medici personali (pacemaker, apparecchi acustici, ecc.) per conoscere l'eventuale incompatibilità con l'utilizzo della tecnologia Bluetooth™.

# **Note di conformità**

Con la presente Sony dichiara che l'adattatore USB Bluetooth PCGA-BA1 è conforme ai requisiti e alle condizioni stabiliti nella Direttiva europea 1999/5/EC.

PCGA-BA1 è un dispositivo radio Bluetooth™ di classe 2 che utilizza la banda di frequenza da 2,4 GHz (2,400 GHz - 2,4835 GHz). Questo dispositivo è necessario per stabilire una comunicazione di tipo wireless con altri dispositivi compatibili con Bluetooth™ che utilizzano i seguenti profili Bluetooth™: porta seriale, accesso remoto via telefono cellulare o modem, OPP (Object Push Profile) e Basic Imaging.

PCGA-BA1 è conforme alla norme vigenti nei seguenti paesi: **Austria, Belgio, Danimarca, Finlandia, Francia, Grecia, Germania, Irlanda, Islandia, Italia, Lussemburgo, Norvegia, Portogallo, Spagna, Svezia, Svizzera, Paesi Bassi e Regno Unito.** In Francia l'uso di questo prodotto è riservato all'interno.

L'apparecchio è conforme alle norme EN 55022 Class B ed EN 55024 per l'impiego nelle seguenti aree: residenziali, aziendali e di industria leggera.

# CEO

- VAIO y  $\bigvee$  10 son marcas comerciales registradas de Sony Corporation.
- Microsofte Windows sono marchi di fabbrica registrati di Microsoft Corporation negli Stati Uniti e/o in altri paesi.
- BLUETOOTH y su logotipo son marcas comerciales de Bluetooth SIG, Inc., EE.UU. cedidas bajo licencia a Sony Corporation.icenza dalla Sony Corporation.
- Tutti gli altri nomi di sistemi, prodotti e servizi sono marchi di fabbrica dei rispettivi proprietari. Nel presente manuale, i simboli ™ o ® non vengono specificati.
- In questo manuale, ci riferisca a Microsoft® Windows® XP Home Edition e a Microsoft® Windows® XP Professional come Windows XP.

# **Contents**

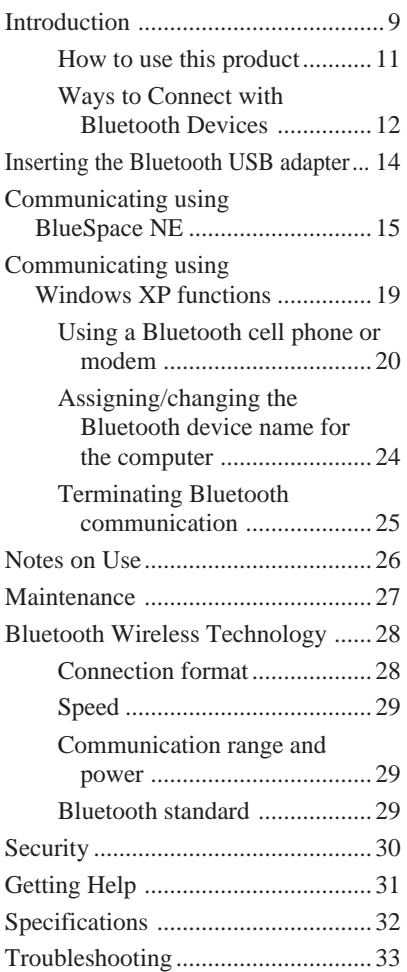

# <span id="page-8-0"></span>**Introduction**

This product is a USB adapter designed for use with a computer without integrated Bluetooth functions. It enables wireless communication with other Bluetooth technology enabled devices.

#### z **Bluetooth wireless technology**

Bluetooth wireless technology provides instant short-range connectivity without the need for cumbersome cabling. For details, see the section "Bluetooth Wireless Technology" on page 28.

#### **What computer models can I use the Bluetooth USB Adapter PCGA-BA1 with?**

Sony VAIO notebooks running Windows XP operating system (except models with integrated Bluetooth functions).

Windows XP Service Pack 1 must be installed. Check the version of your operating system, and update it if necessary.

For details, refer to the separate document "Read This First".

#### **Note**

For more information on Bluetooth technology enabled VAIO computers, refer to "Getting Help" (page 31).

#### **Features**

- Bluetooth compatibility allows wireless communication within 10 meters. (Communication range will vary according to whether walls or other obstacles are located between devices, the material used in walls, the presence of radio frequency interference and other environmental conditions, and the type of software being used.)
- Security features prevent communication between non-identified Bluetooth devices. For details, see the section "Security" on page 30.

### **What Bluetooth devices can the Bluetooth USB Adapter PCGA-BA1 communicate with?**

(As of May 2003)

- Sony VAIO notebooks with integrated Bluetooth functions (For Europe)
- Other Sony VAIO notebooks running Windows XP operating system with an inserted Bluetooth USB Adapter PCGA-BA1
- Other Sony products with Bluetooth functions

Check the Bluetooth services supported by your Bluetooth device.

## z **Hint**

The software CD-ROM includes a copy of this document and the separate "Read This First" as PDF files in the "manual" folder.

## <span id="page-10-0"></span>**How to use this product**

When the Bluetooth USB adapter is inserted into a computer, it can exchange data with other Bluetooth technology enabled computers, mobile phones, modems, etc. simply by being placed in the vicinity of the other device, without any physical cable connection.

# nnmmml(llllllllllllllllll Data exchange, etc. Computer with the Other Bluetooth Bluetooth USB adapter enabled computer

#### **Example of use: computer to computer**

**Example of use: computer to Bluetooth Modem Station (or other Bluetooth devices)**

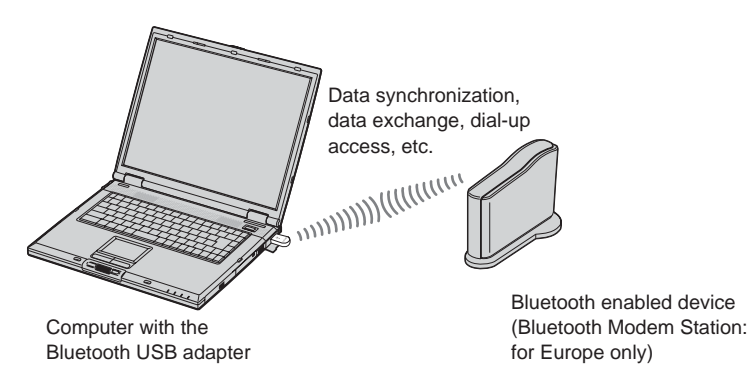

Bluetooth communications with the Bluetooth USB adapter use either the supplied BlueSpace NE software or Windows XP functions, according to the intended type of operation.

**Continued on next page**

## <span id="page-11-0"></span>**Ways to Connect with Bluetooth Devices**

When connecting to a Bluetooth technology-enabled device, use one of the following (depending on the function of the device).

- BlueSpace NE software
- Windows XP functions (Wireless Link in Control Panel)

#### **Things you can do using the BlueSpace NE software**

- Exchange files and images between computers
- Synchronize data and exchanging files and images with a PDA
- Use a camcorder or a digital still camera as a remote camera, to ex change images
- Send images to computer or any Bluetooth device that support BIP (Basic Image Profile)
- Bluetooth Modem Station setup (Europe only)
- Exchange addresses with cellular phones

### **Things you can do with the Windows XP operating system**

- Connect to the Internet with a Bluetooth Modem Station (Europe only)
- Connect to the Internet with a cellular phone
- Use a mouse or keyboard
- Print text on a Bluetooth printer

To use the Bluetooth USB adapter for communication with other Bluetooth technology enabled devices, the Bluetooth device driver and BlueSpace NE software on the supplied CD-ROM must be installed on the computer. The installation procedure is described in the separate "Read This First" document.

In order to use the Bluetooth USB adapter, you must install the Bluetooth device driver and the BlueSpace NE software contained on the supplied CD-ROM. For instructions on how to install the software, see the separate document "Read This First".

#### **Notes**

• Some Bluetooth technology enabled equipment may not function with the Bluetooth USB adapter, depending on the type of equipment, software version, and other factors. Before purchasing a Bluetooth technology enabled device, please check its operating environment requirements.

For information on Bluetooth technology enabled devices, refer to "Getting Help" (Page 31).

• You may not be able to establish a connection with a computer running a version of BlueSpace earlier than 2.1.1. To rectify this, upgrade BlueSpace to the most recent version.

The models below also have the following restrictions.

To be able to connect using BlueSpace NE with PCG-SR31K and PCG-C1VFK, you must upgrade the operating system to Windows XP, and then update the BlueSpace and the Bluetooth drivers.

For details about version updates, refer to "Getting Help" (page 31).

• BlueSpace NE does not support IP connections or chat functions. It is therefore not possible to use these with devices running earlier versions of BlueSpace.

# <span id="page-13-0"></span>**Inserting the Bluetooth USB adapter**

Insert the Bluetooth USB adapter into a USB port on the computer.

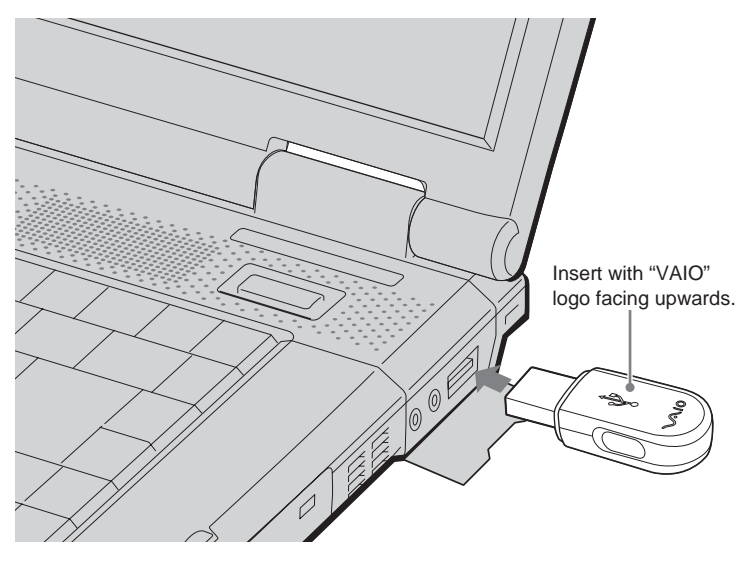

# z **Hint**

The location of the USB port varies depending on the computer model. For details, see the manuals provided with your computer.

When the Bluetooth USB adapter is inserted into the USB port of your computer, it is active whenever the computer is turned on. The blue indicator on the adapter lights up to show that the adapter is active.

#### **Notes**

- Within an aircraft and in other locations where radio emissions may be a problem, remove the Bluetooth USB adapter from the computer. Simply shutting down the software is not enough to stop the emission of radiowaves from the unit.
- Only one Bluetooth USB adapter can be used per computer.
- Do not insert the Bluetooth USB adapter into an external USB hub. Otherwise, software and radio functions may not perform correctly.

# <span id="page-14-0"></span>**Communicating using BlueSpace NE**

This section describes the general procedure for using the BlueSpace NE software installed on your computer to communicate with another Bluetooth technology enabled device.

To communicate with other Bluetooth technology enabled devices using BlueSpace NE, the Bluetooth device driver and BlueSpace NE software on the supplied CD-ROM must first be installed on the computer. The installation procedure is described in the separate "Read This First" document.

#### **Notes**

• Some Bluetooth technology enabled equipment may not function with the Bluetooth USB adapter, depending on the type of equipment, software version, and other factors. Before purchasing a Bluetooth technology enabled device, please check its operating environment requirements.

For information on Bluetooth technology enabled devices, refer to "Getting Help" (page 31).

• You may not be able to establish a connection with a computer running a version of BlueSpace earlier than 2.1.1. To rectify this, upgrade BlueSpace to the most recent version.

The models below also have the following restrictions.

To be able to connect using BlueSpace NE with PCG-SR31K and PCG-C1VFK, you must upgrade the operating system to Windows XP, and then update the BlueSpace and the Bluetooth drivers.

For details about version updates, refer to "Getting Help" (page 31).

- BlueSpace NE does not support IP connections or chat functions. It is therefore not possible to use these with devices running earlier versions of BlueSpace.
- You may find that some Bluetooth technology enabled devices operate differently than described in the following procedures. Refer to the manual provided with the Bluetooth device or Sony Bluetooth Product Information

For customers in the USA and Canada http://www.ita.sel.sony.com/support/bluetooth/

For customers in Europe www.vaio-link.com

For customers in other regions http://www.css.ap.sony.com/

Refer to "Ways to Connect with Bluetooth Devices" for the types of communications for which you can use BlueSpace NE (Page 12).

Also refer to the BlueSpace NE online help.

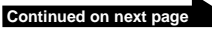

- Do not cover the Bluetooth USB adapter while it is in use. This may interfere with communication.
- If Wireless LAN and Bluetooth functions are used at the same time on the same computer, communication speed may be reduced due to electromagnetic interference, and other unwanted effects may occur.
- If a power-saving mode is enabled on one of the computers, Bluetooth communication may not be possible. Set both computers to normal mode.
- **1** Turn on the computer and insert the Bluetooth USB adapter into the USB port (page 14).

## **2** Click the "Start" button, and select "All Programs" – "BlueSpace NE" – "BlueSpace NE".

BlueSpace NE launches and its main window appears.

# z **Hint**

When the "Welcome to BlueSpace NE" window appears, click "OK".

With the factory default settings, the next time Windows starts, appears automatically in the notification area. In this case, you can launch BlueSpace NE by double-clicking .

## **3** Click the C (Device Discovery) button in the main window.

The computer with the Bluetooth USB adapter begins searching for other Bluetooth technology enabled devices in the vicinity. When the search is complete, any detected Bluetooth devices appear in the device list.

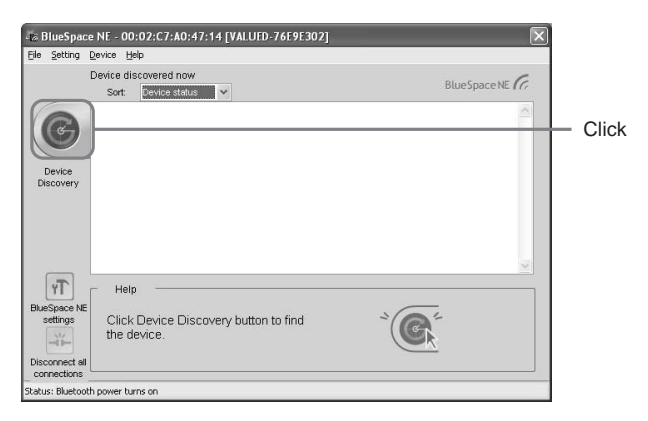

# z **Hint**

When a device is first detected, the  $N$  eW mark appears on the device list in the main window.

**4** In the device list, select the device you want to connect with, and click the  $\bigcirc$  (Service Discovery) button.

#### **Note**

If authentication between devices has not been completed, a window may appear prompting you to confirm whether you want to perform only service discovery, or both discovery and authentication. Follow the on-screen instructions to exchange passkeys and complete the authentication. If the authentication window does not appear, right-click on the device to connect with, and click "Authentication".

The computer searches for services on the selected device, and when finished, displays icons for the available services (those supported by both the device and BlueSpace NE).

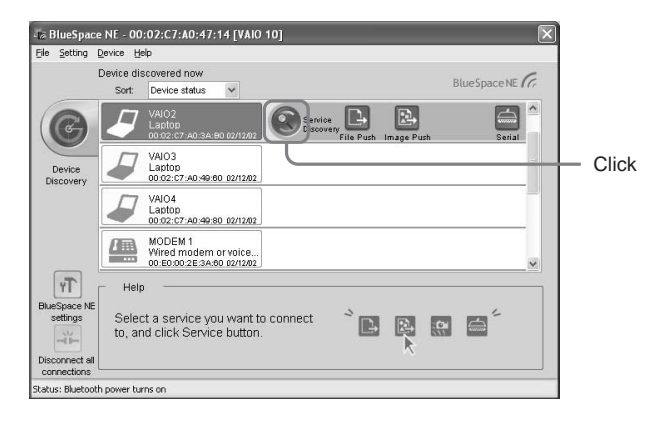

# z **What is a passkey?**

A passkey is a secret code entered by the user to enable two Bluetooth devices to communicate. When the same alphanumeric string is entered at both devices, communication becomes possible. The passkey may be changed for every communication session. Once a valid link has been established, communication is possible without you having to reenter the passkey for a preset period of time.

**5** Select and connect to the service required.

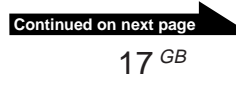

### **If the "A Bluetooth device requires authentication" balloon message appears in the notification area**

The target Bluetooth technology enabled device is requesting connection authentication. In this case, mutual authentication is required to enable Bluetooth communications with this device.

To authenticate, click in the notification area. When the "Bluetooth" Connection Wizard" window appears, follow the on-screen instructions to exchange passkeys.

To skip authentication, click in the balloon or "Cancel" in the "Bluetooth Connection Wizard" window.

# <span id="page-18-0"></span>**Communicating using Windows XP functions**

See "Ways to Connect with Bluetooth Devices" (page 12) for the types of communication that use Windows XP functions.

To communicate using Windows XP functions, refer to the Windows XP Wireless Link Help and the manual provided with the Bluetooth technology enabled device.

# z **Hint**

Before you make a dial-up connection with the Bluetooth cell phone or modem the first time, you need to install the device as a Wireless Link, and then set up the dial-up connection. Refer to the Windows XP Wireless Link Help for details.

To display the Windows XP Wireless Link Help.

- **1** Click the "Start" button and click "Control Panel".
- **2** Click the "Printers and Other Hardware" icon.
- **3** Click the "Wireless Link" icon.
- **4** Double-click the "Bluetooth" tab, and click "Show Bluetooth details ".

### **If the "A Bluetooth device requires authentication" balloon message appears in the notification area**

The target Bluetooth technology enabled device is requesting connection authentication. In this case, mutual authentication is required to enable Bluetooth communications with this device.

To authenticate, click **in** the notification area. When the "Bluetooth" Connection Wizard" window appears, follow the on-screen instructions to exchange passkeys.

To skip authentication, click  $\|\cdot\|$  in the balloon or "Cancel" in the "Bluetooth Connection Wizard" window.

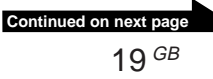

## <span id="page-19-0"></span>**Using a Bluetooth cell phone or modem**

By using Windows XP functions to connect the Bluetooth USB adapter to a Bluetooth cell phone or modem, dial-up communication is possible without a connecting cable.

This section describes installation of a Bluetooth cell phone or modem, and dial-up connection setup. For operating details, refer to the manual provided with the Bluetooth cell phone and the Windows XP Wireless Link Help.

### **Setting up a Bluetooth cell phone or modem**

**1** Turn on the Bluetooth cell phone or modem and set it to allow discovery.

For details, see the manual provided with the cell phone.

- **2** Turn on the computer and insert the Bluetooth USB adapter into the USB port (page 14).
- **3** Click the "Start" button and select "Control Panel". The Control Panel appears.
- **4** Click the "Printers and Other Hardware" icon.
- **5** Click "Wireless Link", and click the "Bluetooth" tab.
- **6** Click "Add", and then "Next" in the "Bluetooth Connection Wizard" window.

Device discovery starts, and the Bluetooth cell phone is detected.

**7** Click the "Bluetooth cell phone" icon, and click "Next".

"Authenticate the device?" appears.

Refer to the manual provided with the cell phone to determine whether device authentication is required.

If required, perform the following steps.

**8** Select "Yes, authentication is required", and click "Next".

The message "Enter the passkey for the Bluetooth device" appears.

**9** If necessary, enter a passkey in the Passkey column, and click "Next".

#### **Note**

A passkey may be already displayed in the Bluetooth connection wizard, but depending on your cell phone, only a certain passkey may be accepted. Follow the instructions in your cell phone manual to enter the passkey.

**10** If necessary, enter the passkey that was entered with the connection wizard.

The message "Please specify the service to be enabled between the device and Windows" appears.

#### **Note**

Depending on your Bluetooth cell phone, passkey entry may not be requested.

**11** Select "Dial-up network (DUN)", and click "Next".

The "Bluetooth Connection Wizard Complete" window appears.

# **12** Click "Finish".

The Bluetooth cell phone icon appears as a wireless link when authentication is finished. Installation of the cell phone or modem is complete.

21 GB

**Continued on next page**

### **Preparing to make a dial-up connection**

**1** Turn on the Bluetooth cell phone or modem and set it to allow discovery.

For details, see the manual provided with the cell phone.

- **2** Turn on the computer and insert the Bluetooth USB adapter into the USB port (page 14).
- **3** Click the "Start" button and click "Control Panel".
- **4** Click the "Network and Internet Connections" icon.
- **5** Click the "Network Connections" icon. The "Network Connections" window appears.
- **6** Click "Create a new connection". The "Welcome to the New Connection Wizard" window appears.
- **7** Click "Next", check that "Connect to the Internet" is selected, and click "Next".

If the option is not selected, click  $\bigcap$  so that it becomes  $\bigcap$ .

When you click "Next", the "Getting Ready" window appears.

**8** For the item "Set up my connection manually", click  $\bigcirc$  so that it becomes  $\bigcirc$  . Then click "Next".

The "Internet Connection" window appears.

**9** Verify that "Connect using a dial-up modem" is checked, and click "Next".

If the option is not checked, click  $\bigcirc$  so that it becomes  $\bigcirc$ .

When you click "Next", the "Select a Device" window appears.

**10** Under "Select the devices to use in this connection", click the check box for "Standard modem over Bluetooth link".

If another modem is selected, click the check box to deselect it.

**11** Click "Next".

The "Connection Name" window appears.

**12** Enter the name to use for this connection in the "ISP Name" (Internet Service Provider Name) field, and click "Next".

The "Phone Number to Dial" window appears.

**13** Enter the telephone number of the ISP (Internet Service Provider) access point, and click "Next".

The "Internet Account Information" window appears.

**14** Configure "User name", "Password" and "Confirm password", and click "Next".

The "Completing the New Connection Wizard" window appears.

**15** Click "Finish".

### **Establishing a dial-up connection**

**1** Click the "Start" button, then click "Control Panel" – "Network and Internet Connections" – "Network Connections".

The "Network Connections" window appears.

- **2** Double-click the icon of the connection destination created in the "Create a new connection" procedure.
- **3** Click "Dial".

The dial-up connection is established via the Bluetooth connection.

## <span id="page-23-0"></span>**Terminating a dial-up connection**

Right-click  $\mathbb{R}^*$  in the task bar, and select "Disconnect" from the menu.

\* The icon appearing in the task bar looks just like the icon of the connected wireless network device. You can check the name of the connected device by moving the pointer to the icon in the task bar.

For information on how to terminate Bluetooth communication, see "Terminating Bluetooth communication" (page 25).

## **Assigning/changing the Bluetooth device name for the computer**

The computer name to be displayed when detected by another Bluetooth technology enabled device can be set using Windows XP functions.

- **1** Turn on the computer and insert the Bluetooth USB adapter into the USB port (page 14).
- **2** Click the "Start" button, and click "Control Panel". The Control Panel appears.
- **3** Click the "Printers and Other Hardware" icon.
- **4** Click the "Wireless Link" icon.
- **5** Click the "Hardware" tab.
- **6** Select "Sony Bluetooth USB Adapter", and click "Properties". The "Sony Bluetooth USB Adapter Properties" window appears.
- **7** Click the "Advanced" tab.
- **8** Change the "Name", and click "OK".

# <span id="page-24-0"></span>**Terminating Bluetooth communication**

## **While communicating using BlueSpace NE**

**1** Click the connected service button appearing in the BlueSpace NE main window, or click ("Disconnect all connections" button).

A confirmation window appears.

- **2** Click "Yes".
- **3** Click  $\times$  in the top right-hand corner of the window to close the BlueSpace NE main window.
- **4** Remove the Bluetooth USB adapter from the USB port.

## **While communicating using Windows XP functions**

Remove the Bluetooth USB adapter from the USB port.

#### **Notes**

When the computer is connected to the Bluetooth cell phone or modem, right-click  $|| \cdot ||_*$ in the task bar, and select "Disconnect" from the menu to terminate the dial-up connection first. Then perform the following steps to terminate Bluetooth communication.

\* The icon appearing in the task bar looks just like the icon of the connected wireless network device. You can check the name of the connected device by moving the pointer over the icon in the task bar.

# <span id="page-25-0"></span>**Notes on Use**

## **Protect the unit from shock**

To prevent the possibility of damage, take care not to drop the unit or otherwise subject it to strong shocks.

## **Usage and storage locations**

Do not use or store this unit in locations subject to high humidity, high temperatures, strong vibrations, direct sunlight, or high levels of dust.

# **Operation**

- Do not place any objects on top of the unit.
- Protect the unit from sudden temperature changes. Do not use the unit immediately after moving it from a cold to a warm location or after the ambient temperature has risen drastically. Otherwise condensation inside the unit can occur. If the temperature has changed significantly during operation, turn off the power of the unit and let it stand for about an hour.

# **Transport**

Retain the packing material of the unit and reuse it when transporting the unit again.

## **Notes on discs**

### **On handling discs**

- To keep the disc clean, handle only by the edges. Do not touch the surface.
- Do not write on or stick paper or tape to the surface of the disc.
- Do not use a disc with tape, seals, or paste on it. Such a disc may damage the disc drive.

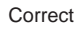

Correct Incorrect

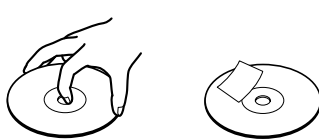

## **On safekeeping**

- Do not expose the disc to direct sunlight or heat sources such as hot air ducts, or leave it in a car parked in direct sunlight.
- After playing, store the disc in its case. Stocking discs without cases or leaving the disc exposed, may cause damage to the disc.

## **On cleaning**

• Fingerprints, dust or dirt can cause reading errors or reduced sound quality. Always keep the disc clean. <span id="page-26-0"></span>• Clean the disc with a duster. Wipe the disc from the center out.

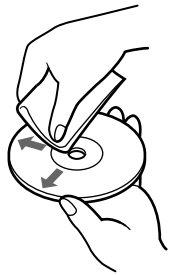

- To remove dirt, clean the disc with a soft cloth slightly moistened with water, then remove the moisture with a soft dry cloth.
- Do not use solvents such as benzine, thinner, commercially available cleaners or antistatic spray intended for vinyl LPs.

# **Bluetooth communications**

- The 2.4 GHz band used by Bluetooth and wireless LAN devices is also used by various other devices. Bluetooth devices. incorporate technology that minimizes interference from other devices using the same wavelength. However, communication speed and achievable distances may be reduced. Interference from other devices can also stop communications altogether.
- The data transfer rate will vary depending on distance and obstacles between devices, device configuration, radio interference, operating system, software application, etc. In some cases, communication may be interrupted.
- Communication range will vary according to whether walls or other obstacles are located between devices, the material used in walls, the presence of radio frequency interference and other environmental conditions, and the type of software being used.
- If Wireless LAN and Bluetooth functions are used at the same time on the same computer, communication speed may be reduced due to electromagnetic interference, and other unwanted effects may occur.
- Please note that due to limitations of the Bluetooth standard, large files may occasionally be corrupted during continuous transfer due to electromagnetic interference from the environment.

# **Maintenance**

# **Cleaning the case**

- Wipe the outside of the unit with a soft, dry cloth. To remove stains, moisten the cloth with a mild, neutral detergent. Do not use solvents, cleaning alcohol, benzine or other substances that may damage the finish.
- Fingerprints and smudges can be removed by wiping with a lens cleaning cloth.

# <span id="page-27-0"></span>**Bluetooth Wireless Technology**

Bluetooth wireless technology is a new development that is about to revolutionize the field of personal networks. As a world-wide standard for short-range, low-cost wireless communications, Bluetooth compatibility will be integrated in a wide variety of devices, allowing notebooks, mobile phones and other mobile equipment to communicate with each other and access the Internet.

The Bluetooth SIG (Special Interest Group) comprises electronics and communications equipment manufacturers and other leading companies in the fields of computing and networking. The SIG has worked out the technological standards for Bluetooth communications. Many Bluetooth technology compatible products are now being developed and brought onto the market. Along with Sony, the Bluetooth SIG comprises more than 2000 companies worldwide including major computer and communications equipment manufacturers as well as household appliance manufacturers.

## **Connection format**

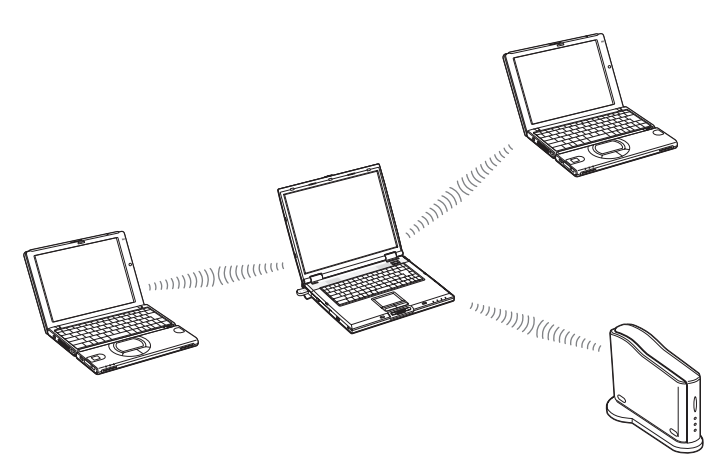

Using Bluetooth, the notebook in which this device is installed can communicate wirelessly with nearby peripheral devices (with no interconnecting cables).

In addition, files can be exchanged wirelessly between the notebook in which this device is installed and other Bluetooth-enabled computers or digital cameras.

To establish a wireless connection between the notebook in which this device is installed and another Bluetooth-enabled device, each device must support a common set of functions (profile).

## <span id="page-28-0"></span>**Speed**

Bluetooth communications support a maximum data transfer rate of 723 kbps, but actual data transfer rates will vary, depending on factors such as distance and obstacles between devices, radio interference, the operating system or the software used, as well as equipment sensitivity and the performance of the aerial. Data transfer rates are optimized to achieve the best throughput under a given set of conditions.

## **Communication range and power**

Bluetooth enabled devices are divided into several categories. Power Class 1 devices can communicate within a 10 to 100 meter range\*. Power Class 2 or 3 devices can communicate within a 10 meter range\*. The Bluetooth USB adapter is a Power Class 2 device.

\* This assumes that no obstacles are present. Communication range will vary according to whether walls or other obstacles are located between devices, the material used in walls, the presence of radio frequency interference and other environmental conditions, and the type of software being used.

## **Bluetooth standard**

In order to facilitate communication between Bluetooth technology compatible devices from various manufacturers, the Bluetooth SIG has worked out standards regarding wireless transfer methods, security implementation, application specific data formats, etc. All Bluetooth technology compatible devices must be certified according to procedures approved by the Bluetooth SIG to make sure that applicable standard requirements are met.

However, even if standard requirements are met, individual device performance and specifications as well as operation procedures vary, which means that data exchange may not be possible in all cases.

# <span id="page-29-0"></span>**Security**

Bluetooth wireless communications implement an authentification feature that can be used to prevent unauthorized access from unidentified Bluetooth devices. The first time two Bluetooth devices communicate with each other, a common passkey must be entered before the two devices are allowed to exchange data. Once a connection has been established, communication between the devices can proceed for a preset interval (default setting in BlueSpace software: indefinite), without the need to reenter the passkey.

The Bluetooth USB adapter can be set up so as not to be discovered by other Bluetooth devices. For information on how to set the device information storage period and how to set not respond to the device discovery from remote devices, refer to the help function of the BlueSpace NE software.

# <span id="page-30-0"></span>**Getting Help**

This section describes how to get help and support from Sony, as well as troubleshooting tips for your Bluetooth USB Adapter.

## **About Sony's Support Options**

Sony provides following support options for your Bluetooth USB Adapter. If you have questions about your Bluetooth USB Adapter and the software, check these places for answers:

- ❑**Read This First** explains how to install the software before using Bluetooth USB Adapter.
- ❑**This guide** explains how to use your Bluetooth USB Adapter.

#### **For customers in the United States and Canada**

- ❑**The Sony Customer Information Service Center** offers information about your notebook and other Sony products that work with your computer. To contact Sony Customer Information Service Center, call 1-888-4SONYPC (1-888-476-6972).
- ❑**The Sony fax-back service** provides you with answers to frequently asked questions. You can use this automated service to request a list of available topics and then select the topics that you want to receive. To contact the Sony fax-back service, call 1-888-4SONYPC (1-888-476-6972).
- ❑**The Sony e-mail support service** answers your questions by electronic mail. Just send your question in an e-mail message, and a customer service representative will send you a reply. To send a question to Sony e-mail support, address the message to SOS@info.sel.sony.com.
- ❑**The Sony website** provides the latest information on your products.

http://www.ita.sel.sony.com/support/

#### **For customers in Europe**

❑**Support service**. For addresses and numbers, refer to your Customer Service Guide. www.vaio-link.com

#### **For customers in other regions**

❑**VAIO Website** provides Frequently Asked Questions and solutions.

**vaio-online.sony.com/**

# <span id="page-31-0"></span>**Specifications**

# **Wireless communications**

#### **Communication method**

Bluetooth standard Ver. 1.1

**Maximum data transfer rate 1)**

Approx. 723 kbps

**Output** Bluetooth standard Power Class 2

#### **Communication range 2)**

Up to 10 m

#### **Supported Bluetooth profiles 3)**

Generic Access Profile Service Discovery Application Profile Serial Port Profile Dial-up Networking Profile Generic Object Exchange Profile Object Push Profile Basic Imaging Profile Hardcopy Cable Replacement Profile Human Interface Device Profile

#### **Frequency band**

2.4 GHz band (2.400 GHz - 2.4835 GHz)

- 1) Data transfer rate will vary depending on distance and obstacles between devices, device configuration, radio interference, operating system, software application, etc. In some cases, communication may be interrupted.
- 2) Communication range will vary according to whether walls or other obstacles are located between devices, the material used in walls, the presence of radio frequency interference and other environmental conditions, and the type of software being used.
- 3) Bluetooth standard profiles specify the usage purpose for Bluetooth devices communicating with each other.

# **General**

#### **Interface**

USB

#### **Dimensions**

Approx.  $0.7 \times 0.4 \times 1.7$  in.  $(17.0 \times 8.5 \times 41.3$  mm)  $(w/h/d)$ 

#### **Mass**

Approx. 0.1 oz (5.0 g)

# **Ambient conditions for operation and storage**

#### **Operating temperature**

5°C to 35°C (temperature gradient less than 10°C/hour)

#### **Operating humidity**

20% to 80% (not condensed),

provided that humidity is less than 65% at 35°C (hygrometer reading of less than 29°C)

#### **Storage temperature**

 $-20^{\circ}$ C to 60 $^{\circ}$ C (temperature gradient less than 10°C/hour)

#### **Storage humidity**

10% to 90% (not condensed),

provided that humidity is less than 20% at 60°C (hygrometer reading of less than 35°C)

Design and specifications are subject to change without notice.

# <span id="page-32-0"></span>**Troubleshooting**

If a problem occurs during operation of the unit, please check the points listed in this troubleshooting guide. If the problem persists, contact support service. For contact information, see "Getting Help" on page 31.

You should also consult the manuals provided with your computer.

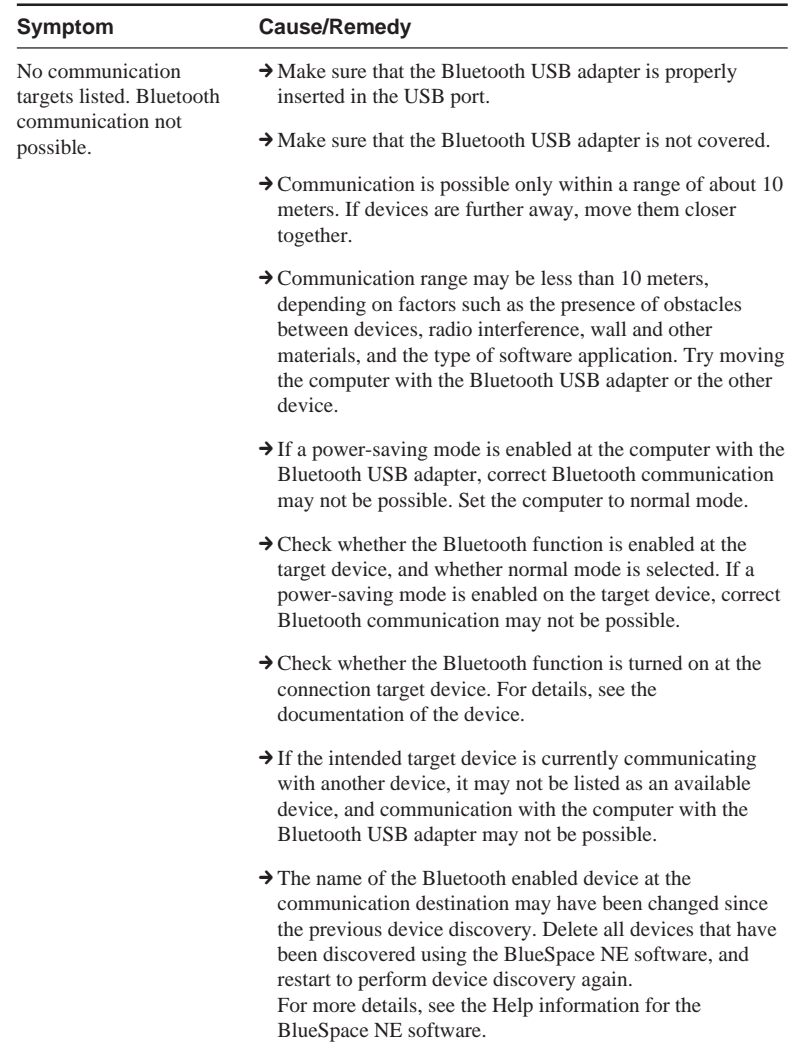

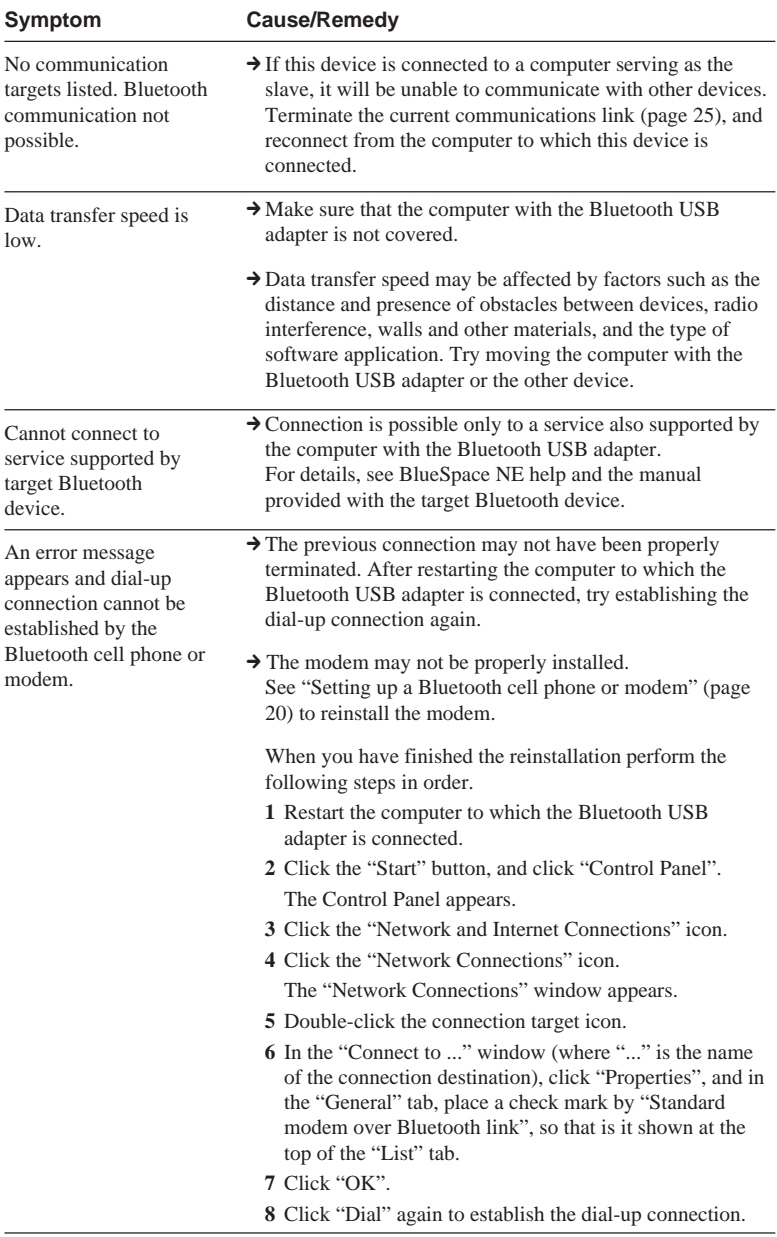

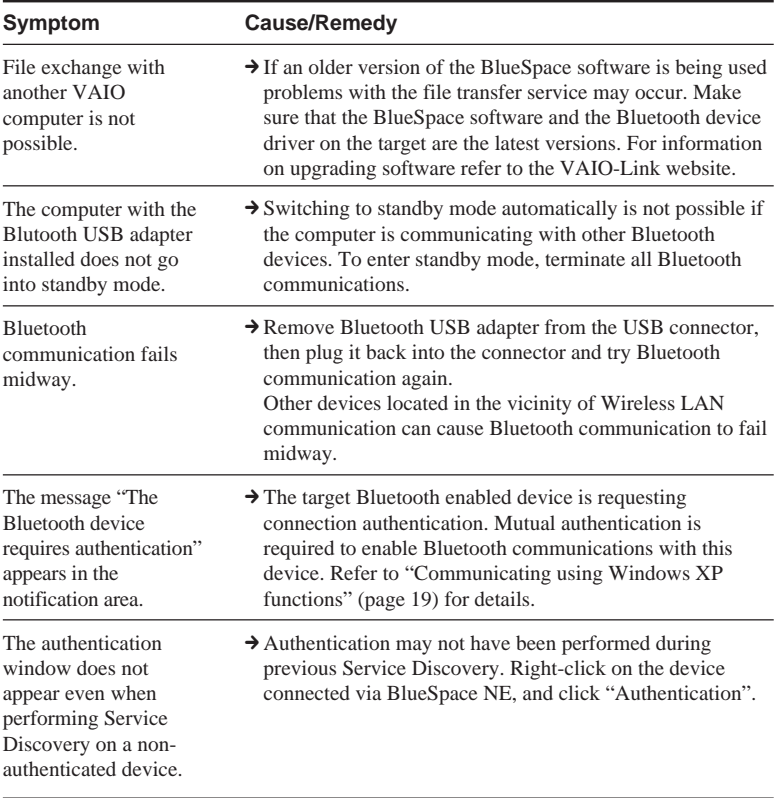

Bevor Sie den PCGA-BA1 benutzen, lesen Sie unbedingt den im Lieferumfang enthaltenen Endbenutzerlizenzvertrag.

- ❑Die Software und das mitgelieferte Handbuch sind urheberrechtlich geschützt. Ohne die Zustimmung des Urheberrechtsinhabers dürfen sie weder ganz noch auszugsweise reproduziert werden. Auch ein Verleih der Software ist untersagt.
- ❑Unter keinen Umständen haftet Sony für irgendwelche finanziellen Schäden oder entgangenen Gewinn, einschließlich aller Ansprüche Dritter, die auf die Verwendung der mit dem Laufwerk gelieferten Software zurückgehen.
- ❑Wenn an diesem Produkt aufgrund eines Fabrikationsfehlers ein Problem auftritt, wird das Produkt von Sony ersetzt. Weitergehende Haftungsansprüche gegenüber Sony bestehen nicht.
- ❑Die mit diesem Gerät gelieferte Software kann nicht mit anderen Geräten eingesetzt werden.
- ❑Wir sind um eine stetige Verbesserung unserer Produkte bemüht. Beachten Sie deshalb bitte, dass sich die Software-Spezifikationen ohne Ankündigung ändern können.
- ❑Der Betrieb des Geräts mit anderer als der mitgelieferten Software ist durch die Garantie nicht abgedeckt.

# **Warnhinweise**

- ❑Zur Vermeidung von elektrischen Schlägen darf das Gehäuse nicht geöffnet werden. Reparaturarbeiten sind ausschließlich von autorisierten Fachleuten durchzuführen.
- ❑Zur Vermeidung von Feuer und elektrischen Schlägen darf das Gerät weder Regen noch Feuchtigkeit ausgesetzt werden.
- ❑In bestimmten Situationen oder Umgebungen ist die Verwendung der Bluetooth™-Technologie möglicherweise durch Vorgaben des Gebäudeeigentümers oder des zuständigen Vertreters der betreffenden Organisation eingeschränkt. Dies betrifft unter Umständen den Einsatz in Flugzeugen, in Krankenhäusern oder in anderen Umgebungen, wo die möglichen Folgen einer Störung anderer Geräte oder Dienste für schwerwiegend erachtet werden.
- ❑Besteht Unkenntnis über die Bedingungen für den Einsatz der Bluetooth™-Technologie in einer bestimmten Organisation oder Umgebung, wird dringend empfohlen, vor der Inbetriebnahme der Geräte zunächst eine entsprechende Genehmigung einzuholen.
- ❑Weiterhin ist es ratsam, gegebenenfalls vor dem Einsatz der Bluetooth™-Technologie den Rat eines Arztes oder Herstellers eines am Körper getragenen medizinischen Gerätes (z. B. Herzschrittmacher oder Hörhilfe) einzuholen.
# **Sicherheitsstandards**

Hiermit erklärt Sony, dass der PCGA-BA1 Bluetooth™ USB-Adapter den grundlegenden Anforderungen und anderen relevanten Vorgaben der europäischen Richtlinie 1999/5/EG entspricht.

PCGA-BA1 Bluetooth™ ist ein für die Energieklasse 2 vorgesehenes Funkgerät für den Frequenzbereich 2,4 GHz (2,400 GHz - 2,4835GHz). Das Gerät ist für die drahtlose Datenübertragung mit anderen Geräten mit Bluetooth™-Funktion unter Verwendung der Profile Bluetooth™, für den seriellen Anschluss, die DFÜ-Netzwerkverbindung über Mobiltelefon oder Modem, Object Push und Basic Imaging geeignet.

Bluetooth-USB-Adapter entspricht den Anforderungen sämtlicher einschlägiger Sicherheitsstandards in den folgenden Ländern: **Belgien, Dänemark, Deutschland, Finnland, Frankreich, Griechenland, Großbritannien, Italien, Irland, Island, Luxemburg, Niederlande, Norwegen, Österreich, Portugal, Schweden, Schweiz und Spanien.**

Im Frankreich lässt sich dieses Produkt nur im Haus verwerden.

Der PCGA-BA1 Bluetooth™ USB-Adapter entspricht EN 55022 Klasse B und EN 55024 für die Verwendung in folgenden Bereichen: Wohngebiete, Büros und Industriegebiete geringer Dichte.

# CEO

- VAIO und  $\mathcal{N}$ 10 sind eingetragene Warenzeichen der Sony Corporation.
- Microsoft und Windows sind eingetragene Warenzeichen der Microsoft Corporation in den USA und/oder anderen Ländern.
- BLUETOOTH und das entsprechende Logo sind Warenzeichen der Bluetooth SIG, Inc., USA, und werden von der Sony Corporation als Lizenznehmer verwendet.
- Andere in dieser Anleitung erwähnte System- und Produktnamen sind in der Regel eingetragene Warenzeichen oder Warenzeichen der jeweiligen Unternehmen, auch wenn sie in dieser Anleitung nicht mit ™ und ® gekennzeichnet sind.
- In dieser Bedienungsanleitung werden die Microsoft® Windows® XP Home Edition und Microsoft® Windows® XP Professional kurz Windows XP genannt.

# **Inhaltsverzeichnis**

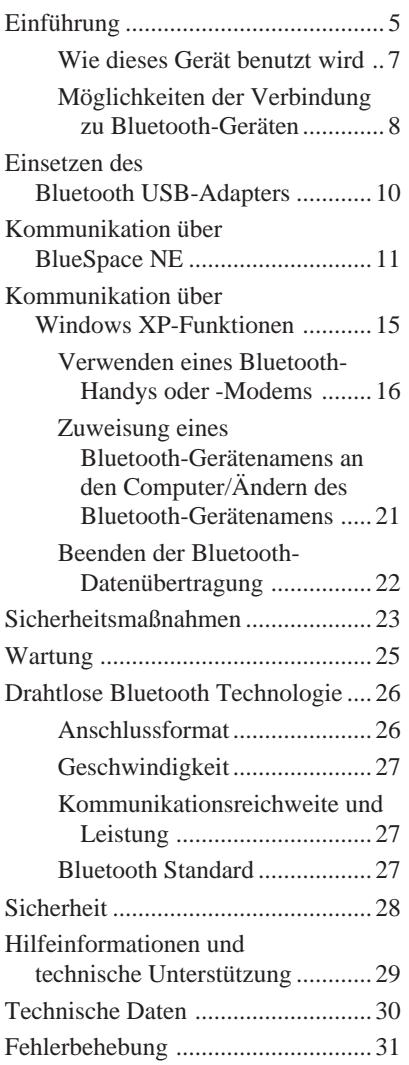

# <span id="page-38-0"></span>**Einführung**

Bei diesem Gerät handelt es sich um einen USB-Adapter für Computer, die keine eingebauten Bluetooth-Funktionen besitzen. Der Adapter ermöglicht einen drahtlosen Datenaustausch mit anderen Geräten, die Bluetooth ebenfalls unterstützen.

#### $\ddot{Q}$  Drahtlose Bluetooth-Technologie

Mit der drahtlosen Bluetooth-Technologie kann über kurze Entfernungen rasch eine Verbindung zu anderen Geräten hergestellt werden, und das ohne lästigen Kabelsalat. Weitere Informationen darüber finden Sie im Abschnitt "Drahtlose Bluetooth Technologie" auf Seite 26.

#### **Mit welchen Computermodellen kann der Bluetooth USB-Adapter PCGA-BA1 benutzt werden?**

Mit Sony VAIO-Notebooks, auf denen Windows XP läuft (außer mit Modellen mit eingebauter Bluetooth-Funktion).

Windows XP Service Pack 1 muss installiert sein. Überprüfen Sie die Betriebssystemversion und aktualisieren Sie gegebenenfalls das Betriebssystem. Nähere Informationen hierzu finden Sie in dem Dokument ..Bitte zuerst lesen".

#### **Hinweis**

Weitere Informationen über VAIO-Computer, die Bluetooth unterstützen, finden Sie unter "Hilfeinformationen und technische Unterstützung" (Seite 29).

#### **Leistungsmerkmale**

- Mit Bluetooth ist ein drahtloser Datenaustausch in einem Bereich von bis zu 10 Metern möglich. (Die Kommunikationsreichweite hängt von eventuellen Hindernissen wie Wänden o. ä. zwischen den Geräten, dem Material der Wände, eventuellen Funkstörungen und anderen Umgebungsbedingungen sowie der verwendeten Software ab.)
- Sicherheitsfunktionen verhindern einen Datenaustausch mit nicht identifizierten Bluetooth-Geräten. Ausführliche Informationen darüber finden Sie im Abschnitt "Sicherheit" auf Seite 28.

5 DE **Bitte wenden**

#### **Mit welchen Bluetooth-Geräten kann der Bluetooth USB-Adapter Daten austauschen?**

(Stand: Mai 2003)

- Mit Sony VAIO-Notebooks mit eingebauter Bluetooth-Funktion (für Europa)
- Mit anderen Sony VAIO-Notebooks, auf denen Windows XP läuft und an denen ein PCGA-BA1 Bluetooth USB-Adapter installiert ist
- Mit anderen Sony-Produkten, die Bluetooth verwenden

Informieren Sie sich über die Bluetooth-Funktionen, die Ihr Bluetooth-Gerät unterstützt.

#### z **Tipp**

Die Software-CD-ROM enthält im Ordner "manual" eine Kopie dieses Handbuchs und des Dokuments "Bitte zuerst lesen" im PDF-Format.

## <span id="page-40-0"></span>**Wie dieses Gerät benutzt wird**

Sobald der Bluetooth USB-Adapter in einen Computer eingesetzt ist, ist ein Datenaustausch mit anderen Bluetooth-fähigen Geräten wie Computern, Mobiltelefonen, Modems usw. möglich. Kabelverbindungen sind nicht erforderlich, stellen Sie die Geräte einfach in die Nähe des Computers.

#### **Einsatzbeispiel (Datenaustausch mit einem Computer)**

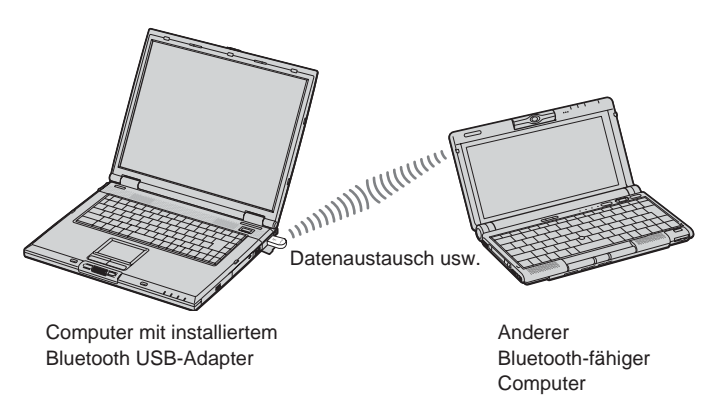

#### **Beispiel für den Einsatz mit Bluetooth-Geräten wie der Bluetooth Modemstation**

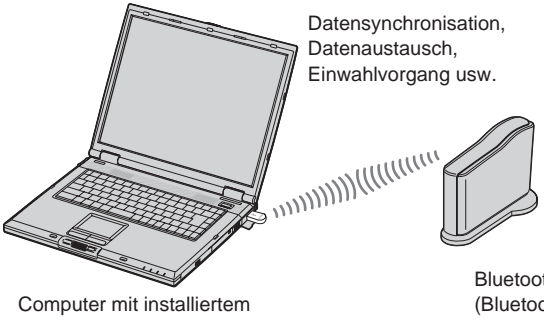

Bluetooth USB-Adapter

Bluetooth-fähiges Gerät (Bluetooth-Modemstation: nur für Europa)

Je nach gewünschter Betriebsart werden für die Bluetooth-Kommunikation über den Bluetooth USB-Adapter die mitgelieferte BlueSpace NE-Software oder Windows XP-Funktionen verwendet.

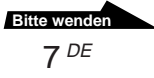

## <span id="page-41-0"></span>**Möglichkeiten der Verbindung zu Bluetooth-Geräten**

Zum Herstellen einer Verbindung zu einem Bluetooth-fähigen Gerät haben Sie je nach Funktionsweise des Geräts die folgenden Möglichkeiten.

- BlueSpace NE-Software
- Windows XP-Funktionen (drahtlose Verbindung in der Systemsteuerung)

#### **Diese Möglichkeiten haben Sie bei der BlueSpace NE-Software:**

- Austausch von Dateien und Bildern zwischen Computern
- Synchronisation von Daten sowie Austausch von Dateien und Bildern mit einem PDA (Personal Digital Assistant)
- Verwenden eines Camcorders oder einer digitalen Standbildkamera als ferne Kamera für den Austausch von Bildern
- Senden von Bildern an eine Kamera oder ein anderes Bluetooth-Gerät, das BIP (Basic Image Profile) unterstützt
- Konfiguration einer Bluetooth-Modemstation (nur Europa)
- Austausch von Adressen mit Mobiltelefonen

#### **Diese Möglichkeiten haben Sie mit dem Betriebssystem Windows XP:**

- Herstellen einer Internet-Verbindung mit einer Bluetooth-Modemstation (nur Europa)
- Herstellen einer Internet-Verbindung über ein Mobiltelefon
- Verwenden einer Maus oder Tastatur
- Drucken auf einem Bluetooth-Drucker

Das Verfahren zum Herstellen einer Verbindung hängt von der verwendeten Software ab. Die einzelnen Verfahren sind im Folgenden erläutert.

Damit der Bluetooth USB-Adapter verwendet werden kann, müssen der auf der mitgelieferten CD-ROM enthaltene Bluetooth-Gerätetreiber und die BlueSpace-Software installiert werden. Wie diese Software installiert wird, entnehmen Sie dem Dokument "Bitte zuerst lesen".

#### **Hinweise**

- Abhängig vom Gerätetyp, der Software-Version und anderen Faktoren kann es sein, dass einige Bluetooth-Geräte mit der Bluetooth USB-Adapter keine Daten austauschen können. Bevor Sie ein Bluetooth-fähiges Gerät erwerben, sollten Sie sich über dessen Betriebsumgebung und Systemvoraussetzungen informieren. Informationen über Bluetooth-Geräte finden Sie unter "Hilfeinformationen und technische Unterstützung" (Seite 29).
- Zu einem Computer, auf dem eine frühere BlueSpace-Version als 2.1.1 läuft, kann möglicherweise keine Verbindung hergestellt werden. Aktualisieren Sie BlueSpace auf die neueste Version, um dieses Problem zu beheben.

Für die Modelle unten gelten außerdem die folgenden Einschränkungen.

Damit bei den Modellen PCG-SR31K und PCG-C1VFK über BlueSpace NE eine Verbindung hergestellt werden kann, müssen Sie auf das Betriebssystem Windows XP aufrüsten und dann BlueSpace und die Bluetooth-Treiber aktualisieren.

Nähere Informationen zu Updates finden Sie unter "Hilfeinformationen und technische Unterstützung" (Seite 29).

• BlueSpace NE bietet keine Unterstützung für IP-Verbindungen und Chatfunktionen. Es ist daher nicht möglich, diese mit Geräten zu verwenden, auf denen frühere Versionen von BlueSpace laufen.

# <span id="page-43-0"></span>**Einsetzen des Bluetooth USB-Adapters**

Schieben Sie den Bluetooth USB-Adapter in einen USB-Anschluss Ihres Computers.

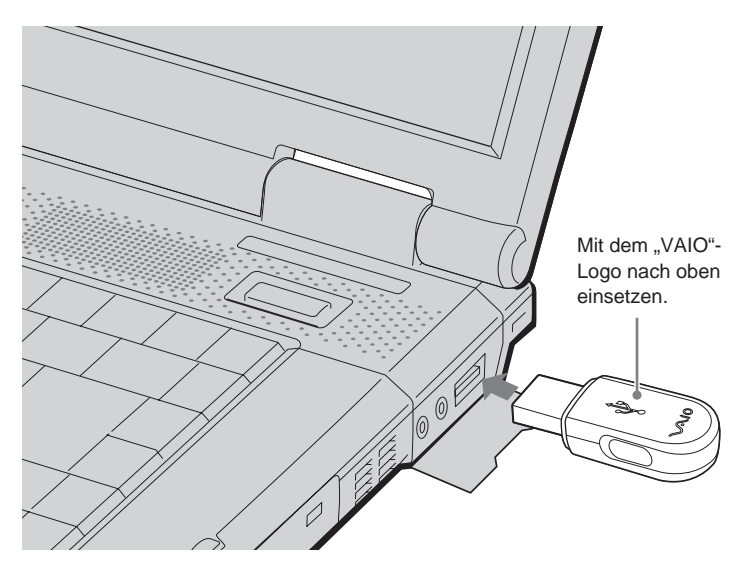

## z **Tipp**

Wo sich der USB-Anschluss befindet, hängt vom jeweiligen Computermodell ab. Informationen dazu finden Sie im Handbuch Ihres Computers.

Wenn der Bluetooth USB-Adapter am USB-Anschluss Ihres Computers angesteckt ist, ist er nach dem Einschalten des Computers immer aktiv. Wenn die blaue Anzeige auf dem Adapter leuchtet bedeutet dies, dass der Adapter aktiv ist.

#### **Hinweise**

- In Flugzeugen oder an anderen Orten, an denen Funkwellen Probleme verursachen können, sollten Sie den Bluetooth USB-Adapter vom Computer abziehen. Einfaches Herunterfahren der Software genügt nicht, um das Aussenden von Funkwellen zu beenden.
- Pro Computer kann nur ein Bluetooth USB-Adapter verwendet werden.
- Schieben Sie den Bluetooth USB-Adapter nicht in einen externen USB-Hub ein. Ansonsten kann eine einwandfreie Funktion der Software und ein zuverlässiger Datenaustausch nicht garantiert werden.

# <span id="page-44-0"></span>**Kommunikation über BlueSpace NE**

Dieser Abschnitt erklärt die grundlegenden Schritte für einen Datenaustausch mit anderen Geräten die Bluetooth unterstützen.

Bevor der Bluetooth USB-Adapter benutzt werden kann, müssen der auf der mitgelieferten CD-ROM enthaltene Bluetooth-Gerätetreiber und die BlueSpace-Software installiert werden. Wie diese Software installiert wird, entnehmen Sie dem Dokument "Bitte zuerst lesen!".

#### **Hinweise**

- Abhängig vom Gerätetyp, der Software-Version und anderen Faktoren kann es sein, dass einige Bluetooth-Geräte mit der Bluetooth USB-Adapter nicht funktionieren. Bevor Sie ein Bluetooth-Gerät erwerben, sollten Sie sich über dessen Betriebsumgebung und Systemvoraussetzungen informieren. Informationen über Bluetooth-Geräte finden Sie unter "Hilfeinformationen und technische Unterstützung" (Seite 29).
- Zu einem Computer, auf dem eine frühere BlueSpace-Version als 2.1.1 läuft, kann möglicherweise keine Verbindung hergestellt werden. Aktualisieren Sie BlueSpace auf die neueste Version, um dieses Problem zu beheben.

Für die Modelle unten gelten außerdem die folgenden Einschränkungen.

Damit bei den Modellen PCG-SR31K und PCG-C1VFK über BlueSpace NE eine Verbindung hergestellt werden kann, müssen Sie auf das Betriebssystem Windows XP aufrüsten und dann BlueSpace und die Bluetooth-Treiber aktualisieren.

Nähere Informationen zu Updates finden Sie unter "Hilfeinformationen und technische Unterstützung" (Seite 29).

- BlueSpace NE bietet keine Unterstützung für IP-Verbindungen und Chatfunktionen. Es ist daher nicht möglich, diese mit Geräten zu verwenden, auf denen frühere Versionen von BlueSpace laufen.
- Möglicherweise arbeiten einige Bluetooth-fähigen Geräte anders als in den folgenden Verfahren beschrieben. Schlagen Sie bitte im Handbuch zum Bluetooth-Gerät oder in den Sony-Bluetooth-Produktinformationen nach

Für Kunden in den USA und Kanada http://www.ita.sel.sony.com/support/bluetooth/

Für Kunden in Europa www.vaio-link.com

Für Kunden in anderen Regionen http://www.css.ap.sony.com/

Unter "Möglichkeiten der Verbindung zu Bluetooth-Geräten" finden Sie Informationen zu den Kommunikationstypen, für die Sie BlueSpace NE verwenden können (Seite 8).

> 11 DE **Bitte wenden**

Schlagen Sie dazu auch in der Online-Hilfe zu BlueSpace NE nach.

• Decken Sie den Bluetooth USB-Adapter nicht ab, wenn Sie das Gerät verwenden. Andernfalls kann die Kommunikation beeinträchtigt werden.

- Wenn auf dem selben Computer gleichzeitig eine drahtlose LAN- und Bluetooth Datenübertragung erfolgt, kann dies aufgrund von elektromagnetischen Störungen die Geschwindigkeit der Datenübertragung verringern und andere unerwünschte Auswirkungen haben.
- Wenn auf einem der Computer eine Stromsparfunktion aktiviert ist, ist ein Datenaustausch über Bluetooth eventuell nicht möglich. Aktivieren Sie auf beiden Computern den normalen Modus.
- **1** Schalten Sie den Computer ein und stecken Sie den Bluetooth USB-Adapter an den USB-Anschluss an (Seite 10).
- **2** Klicken Sie auf die Schaltfläche "Start" und wählen Sie "Alle Programme" – "BlueSpace NE" – "BlueSpace NE".

BlueSpace NE wird gestartet und das Hauptfenster wird angezeigt.

## z **Tipp**

Klicken Sie auf "OK", wenn das Fenster "Willkommen bei BlueSpace NE" angezeigt wird.

Sofern die werkseitigen Standardeinstellungen nicht geändert werden, erscheint automatisch im Infobereich, wenn Windows das nächste Mal gestartet wird. In diesem Fall können Sie BlueSpace NE starten, indem Sie auf **doppelklicken**.

#### **3** Klicken Sie auf (Geräteerkennungs-Schaltfläche) im Hauptfenster.

Der Computer, in den der Bluetooth USB-Adapter eingesetzt ist, beginnt automatisch mit der Suche nach anderen Bluetooth-fähigen Geräten in der Nähe. Sobald die Suche abgeschlossen ist, werden alle erkannten Bluetooth-Geräte in der Geräteliste angezeigt.

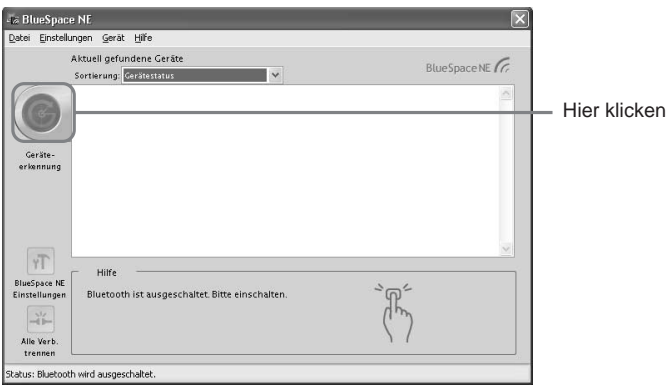

## z **Tipp**

Wenn ein Gerät zum ersten Mal erkannt wird, erscheint die Markierung NEW in der Geräteliste im Hauptfenster.

**4** Wählen Sie in der Geräteliste das Gerät aus, mit dem eine Verbindung hergestellt werden soll, und klicken Sie auf (Diensterkennungs-Schaltfläche).

Der Computer sucht auf dem ausgewählten Gerät nach Diensten und danach werden Symbole für die verfügbaren Dienste (Dienste, die vom Gerät und von BlueSpace NE unterstützt werden) angezeigt.

#### **Hinweis**

Wenn die Authentifizierung zwischen den Geräten nicht abgeschlossen wird, wird möglicherweise ein Fenster angezeigt und Sie werden gefragt, ob nur die Diensterkennung oder die Diensterkennung und die Authentifizierung vorgenommen werden sollen. Gehen Sie zum Austauschen von Passwörtern und zum Abschließen der Authentifizierung nach den Anweisungen auf dem Bildschirm vor.

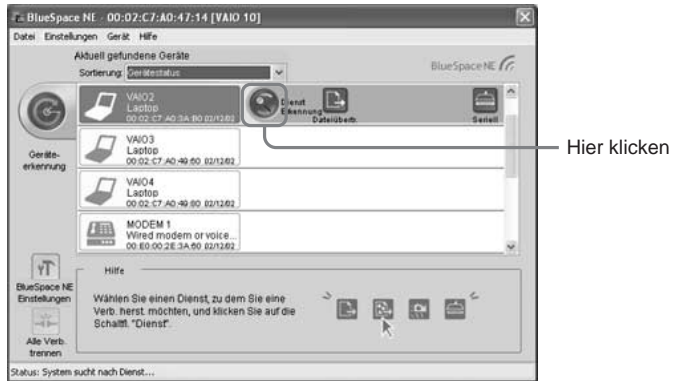

## z **Was ist ein Passwort?**

Ein Passwort ist ein geheimer vom Benutzer eingegebener Code, der es zwei Bluetooth-Geräten ermöglicht, Daten auszutauschen. Erst wenn an beiden Geräten die selbe alphanumerische Zeichenkette (Code) eingegeben wird, ist eine Datenübertragung möglich. Sie können jedesmal ein anderes Passwort benutzen, wenn Sie eine Verbindung zu einem Gerät herstellen. Sobald die Verbindung steht, können Daten ausgetauscht werden, ohne für eine im Vorhinein eingestellte Zeitspanne das Passwort erneut eingeben zu müssen.

**5** Wählen Sie den Dienst aus, der verwendet werden soll, und stellen Sie die Verbindung her.

13 DE **Bitte wenden**

#### Wenn im Infobereich eine Sprechblase mit der Meldung "Ein **Bluetooth-Gerät erfordert Authentifizierung" angezeigt wird**

Das Bluetooth-fähige Zielgerät fordert eine Verbindungsauthentifizierung an. In diesem Fall ist eine gegenseitige Authentifizierung erforderlich, damit eine Bluetooth-Kommunikation stattfinden kann.

Klicken Sie im Infobereich auf **auch die Authentifizierung vorzunehmen.** Wenn das Fenster "Bluetooth Verbindungs Assistent" angezeigt wird, gehen Sie zum Austauschen von Passwörtern wie in den Anweisungen auf dem Bildschirm erläutert vor.

Wenn Sie die Authentifizierung auslassen möchten, klicken Sie in der Sprechblase auf oder im Fenster "Bluetooth Verbindungs Assistent" auf "Abbrechen".

# <span id="page-48-0"></span>**Kommunikation über Windows XP-Funktionen**

Bei welchen Kommunikationsarten Windows XP-Funktionen verwendet werden, ist unter "Möglichkeiten der Verbindungsherstellung zu Bluetooth-Geräten" (Seite 8) erläutert.

Weitere Informationen zur Kommunikation über Windows XP-Funktionen finden Sie in der Windows XP-Hilfe zur drahtlosen Verbindung und dem Handbuch zu dem Bluetooth-fähigen Gerät.

# z **Tipp**

Bevor Sie zum ersten Mal eine DFÜ-Verbindung mit einem Bluetooh-Handy oder - Modem herstellen können, müssen Sie das Gerät als drahtlose Verbindung installieren und dann die DFÜ-Verbindung konfigurieren. Nähere Informationen finden Sie in der Windows XP-Hilfe zur drahtlosen Verbindung.

Anzeigen der Windows XP-Hilfe zur drahtlosen Verbindung

- 1 Klicken Sie auf die Schaltfläche "Start" und dann auf "Systemsteuerung".
- **2** Klicken Sie auf das Symbol "Drucker und andere Hardware".
- **3** Klicken Sie auf das Symbol "Drahtlose Verbindung".
- **4** Doppelklicken Sie auf die Registerkarte "Bluetooth" und klicken Sie auf "Bluetooth-Details anzeigen".

#### Wenn im Infobereich eine Sprechblase mit der Meldung "Ein **Bluetooth-Gerät erfordert Authentifizierung" angezeigt wird**

Das Bluetooth-fähige Zielgerät fordert eine Verbindungsauthentifizierung an. In diesem Fall ist eine gegenseitige Authentifizierung erforderlich, damit eine Bluetooth-Kommunikation stattfinden kann.

Klicken Sie im Infobereich auf  $\blacksquare$ , um die Authentifizierung vorzunehmen. Wenn das Fenster "Bluetooth Verbindungs Assistent" angezeigt wird, gehen Sie zum Austauschen von Passwörtern wie in den Anweisungen auf dem Bildschirm erläutert vor.

Wenn Sie die Authentifizierung auslassen möchten, klicken Sie in der Sprechblase auf oder im Fenster "Bluetooth Verbindungs Assistent" auf ..Abbrechen".

 $15^{DE}$ **Bitte wenden**

## <span id="page-49-0"></span>**Verwenden eines Bluetooth-Handys oder -Modems**

Wenn Sie über Windows XP-Funktionen eine Verbindung zwischen dem Bluetooth USB-Adapter und einem Bluetooth-Handy oder -Modem herstellen, können Sie ohne Verbindungskabel eine DFÜ-Verbindung aufbauen.

In diesem Abschnitt wird die Installation eines Bluetooth-Handy bzw. - Modems und die Konfiguration der DFÜ-Verbindung beschrieben. Nähere Informationen finden Sie in dem Handbuch zum verwendeten Bluetooth-Handy bzw. -Modem sowie in der Windows XP-Hilfe zur drahtlosen Verbindung.

#### **Konfigurieren eines Bluetooth-Handys bzw. -Modems**

**1** Schalten Sie das Bluetooth-Handy bzw. -Modem ein und stellen Sie es so ein, dass eine Erkennung möglich ist.

Einzelheiten entnehmen Sie bitte den Handbüchern zu dem Bluetooth-Handy bzw. -Modem.

- **2** Schalten Sie den Computer ein und setzen Sie den Bluetooth USB-Adapter in den USB-Anschluss ein.
- **3** Klicken Sie auf die Schaltfläche "Start" und wählen Sie "Systemsteuerung".

Die Systemsteuerung wird angezeigt.

- 4 Klicken Sie auf das Symbol "Drucker und andere Hardware".
- **5** Klicken Sie auf "Drahtlose Verbindung" und dann auf die Registerkarte "Bluetooth".
- **6** Klicken Sie auf "Hinzufügen" und dann im Fenster "Bluetooth Verbindungs Assistent" auf "Weiter".

Die Geräteerkennung beginnt und das Bluetooth-Handy bzw. -Modem wird erkannt.

**7** Klicken Sie auf das Symbol "Mobiltelefonen" und dann auf ..Weiter".

"Die Meldung "Soll das Gerät authentifiziert werden?" wird angezeigt.

Ob eine Geräteauthentifizierung erforderlich ist, entnehmen Sie bitte dem Handbuch zu dem verwendeten Handy.

Führen Sie gegebenfalls die folgenden Schritte aus.

8 Wählen Sie "Ja, dieses Gerät erfordert eine Authentifizierung, bevor es verwendet werden kann" und klicken Sie auf "Weiter".

Die Meldung "Geben Sie einen Hauptschlüssel für das Bluetooth-Gerät ein" wird angezeigt.

**9** Geben Sie gegebenenfalls ein Passwort in das Feld "Passwort" ein und klicken Sie auf "Weiter".

#### **Hinweis**

Im Bluetooth-Verbindungsassistenten wird möglicherweise bereits ein Passwort angezeigt, doch je nach Handy wird eventuell nur ein bestimmtes Passwort akzeptiert. Gehen Sie zum Eingeben des Passworts nach den Anweisungen im Handbuch zu dem Handy vor.

#### **10** Geben Sie gegebenenfalls über den Verbindungsassistenten das Passwort ein.

Die Meldung "Geben Sie bitte den zwischen dem Gerät und Windows zu aktivierenden Dienst an" wird angezeigt.

#### **Hinweis**

Je nach verwendetem Bluetooth-Handy ist eine Passworteingabe möglicherweise nicht erforderlich.

11 Wählen Sie ..DFÜ-Netzwerk" und klicken Sie auf "Weiter".

Das Fenster "Bluetooth-Verbindungs-Assistent" wird angezeigt.

#### **12** Klicken Sie auf "Fertigstellen".

Das Symbol für das Mobiltelefonen erscheint als drahtlose Verbindung, sobald die Authentifizierung abgeschlossen ist. Die Installation des Handys bzw. Modems ist damit beendet.

#### **Vorbereitungen zum Herstellen einer DFÜ-Verbindung**

- **1** Schalten Sie das Bluetooth-Handy bzw. -Modem ein und stellen Sie es so ein, dass eine Erkennung möglich ist. Einzelheiten entnehmen Sie bitte den Handbüchern zu dem Bluetooth-Handy bzw. -Modem.
- **2** Schalten Sie den Computer ein und setzen Sie den Bluetooth USB-Adapter in den USB-Anschluss ein.
- **3** Klicken Sie auf die Schaltfläche "Start" und anschließend auf "Systemsteuerung".
- **4** Klicken Sie auf das Symbol "Netzwerk-und Internetverbindungen".
- **5** Klicken Sie auf das Symbol "Netzwerkverbindungen". Das Fenster "Netzwerkverbindungen" wird angezeigt.
- **6** Klicken Sie auf "Neue Verbindung erstellen".

Das Fenster "Willkommen" wird angezeigt.

**7** Klicken Sie auf "Weiter", vergewissern Sie sich, dass "Verbindung mit dem Internet herstellen" markiert ist, und klicken Sie auf "Weiter".

Ist diese Option nicht markiert, klicken Sie auf  $\bigcirc$ , so dass es als  $\bigcirc$ angezeigt wird.

Wenn Sie auf "Weiter" klicken, wird das Fenster "Vorbereitung" angezeigt.

8 Für den Punkt "Verbindung manuell einrichten" klicken Sie auf  $\bigcirc$ , so dass es als  $\bigcirc$  angezeigt wird. Klicken Sie anschließend auf "Weiter".

Das Fenster "Internetverbindung" wird angezeigt.

**9** Vergewissern Sie sich, dass der Punkt "Verbindung mit einem DFÜ-Modem herstellen" markiert ist, und klicken Sie auf "Weiter".

Ist diese Option nicht markiert, klicken Sie auf  $\bigcap$ , so dass es als  $\bigcap$ angezeigt wird.

**10** Klicken Sie auf das Kontrollkästchen für "Standardmodem über Bluetooth-Verbindung (COMx)".

Ist ein anderes Modem gewählt, klicken Sie auf dessen Markierung, um die Auswahl aufzuheben.

**11** Klicken Sie auf "Weiter".

Das Fenster "Verbindungsname" wird angezeigt.

12 Geben Sie in das Feld "Name des Internetdienstanbieters" einen Namen für diese Verbindung ein und klicken Sie auf ..Weiter".

Das Fenster "Zu wählende Rufnummer" wird angezeigt.

**13** Geben Sie die Einwahlnummer Ihres Internetdienstanbieters ein, und klicken Sie auf "Weiter".

Das Fenster "Internetkontoinformationen" wird angezeigt.

14 Nehmen Sie die Eingaben für "Benutzername", "Kennwort" und "Kennwort bestätigen" vor, und klicken Sie auf "Weiter".

Das Fenster "Fertigstellen des Assistenten" wird angezeigt.

**15** Klicken Sie auf "Fertigstellen".

19 DE **Bitte wenden**

## **Herstellen einer DFÜ-Verbindung**

**1** Klicken Sie auf die Schaltfläche "Start" und dann auf "Systemsteuerung" – "Netzwerk-und Internetverbindungen" – "Netzwerkverbindungen".

Das Fenster "Netzwerkverbindungen" wird angezeigt.

- **2** Doppelklicken Sie auf das Symbol für das Verbindungsziel, das Sie mit dem Verfahren "Neue Verbindung erstellen" erstellt haben.
- **3** Klicken Sie auf "Wählen".

Die DFÜ-Verbindung wird über die Bluetooth-Verbindung hergestellt.

#### **Beenden einer DFÜ-Verbindung**

Klicken Sie die rechte Maustaste auf **\*** in der Taskleiste und wählen Sie im angezeigten Menü "Verbindung trennen".

\* Das in der Taskleiste angezeigte Symbol sieht wie das Symbol für ein angeschlossenes drahtloses Netzwerkgerät aus. Wenn Sie mit dem Mauszeiger in der Taskleiste auf dieses Symbol zeigen, wird der Name des angeschlossenen Geräts angezeigt.

Informationen über das Beenden einer Bluetooth-Verbindung finden Sie unter "Beenden der Bluetooth-Datenübertragung" (Seite 22).

## <span id="page-54-0"></span>**Zuweisung eines Bluetooth-Gerätenamens an den Computer/Ändern des Bluetooth-Gerätenamens**

Der Computername, der angezeigt werden soll, wenn ein anderes Bluetooth-fähiges Gerät den Computer erkannt, kann über die Windows XP-Funktionen eingestellt werden.

- **1** Schalten Sie den Computer ein und stecken Sie den Bluetooth USB-Adapter an den USB-Anschluss an (Seite 10).
- **2** Klicken Sie auf die Schaltfläche "Start" und dann auf "Systemsteuerung".

Die Systemsteuerung wird angezeigt.

- **3** Klicken Sie auf das Symbol "Drucker und andere Hardware".
- 4 Klicken Sie auf das Symbol "Drahtlose Verbindung".
- **5** Klicken Sie auf die Registerkarte "Hardware".
- **6** Wählen Sie "Sony Bluetooth USB Adapter" und klicken Sie auf "Eigenschaften".

Das Fenster "Eigenschaften von Sony Bluetooth USB Adapter" wird angezeigt.

- **7** Klicken Sie auf die Registerkarte "Details".
- **8** Ändern Sie unter "Name" den Namen und klicken Sie auf "OK".

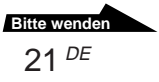

## <span id="page-55-0"></span>**Beenden der Bluetooth-Datenübertragung**

#### **Bei der Kommunikation über BlueSpace NE**

**1** Klicken Sie im BlueSpace NE-Fenster auf die Schaltfläche Für den verbundenen Dienst.

Ein Bestätigungsfenster erscheint.

- **2** Klicken Sie auf "Ja".
- **3** Klicken Sie oben rechts im Fenster auf  $\times$ , um das BlueSpace NE-Fenster zu schließen.
- **4** Nehmen Sie den Bluetooth USB-Adapter vom USB-Anschluss ab.

#### **Bei der Kommunikation über Windows XP-Funktionen**

Nehmen Sie den Bluetooth USB-Adapter vom USB-Anschluss ab.

#### **Hinweise**

- Wenn der Computer mit dem Bluetooth-Handy bzw. -Modem verbunden ist, klicken Sie zunächst mit der rechten Maustaste auf \* in der Taskleiste und wählen Sie im Menü "Verbindung trennen", um die DFÜ-Verbindung zu beenden. Anschließend beenden Sie die Bluetooth-Datenübertragung wie nachstehend erklärt.
	- \* Das in der Taskleiste angezeigte Symbol sieht wie das Symbol für ein angeschlossenes drahtloses Netzwerkgerät aus. Wenn Sie mit dem Mauszeiger in der Taskleiste auf dieses Symbol zeigen, wird der Name des angeschlossenen Geräts angezeigt.

# <span id="page-56-0"></span>**Sicherheitsmaßnahmen**

## **Schützen Sie das Gerät vor Stößen**

Um Schäden zu vermeiden, achten Sie darauf, das Gerät nicht fallen zu lassen, und schützen Sie es vor starken Stößen.

## **Geeignete Umgebungen für Betrieb und Lagerung**

Verwenden oder lagern Sie dieses Gerät nicht an Orten, an denen es hoher Luftfeuchtigkeit, hohen Temperaturen, starken Vibrationen, direktem Sonnenlicht oder übermäßig viel Staub ausgesetzt ist.

## **Betrieb**

- Stellen Sie keine Gegenstände auf das Gerät.
- Schützen Sie das Gerät vor starken Temperaturschwankungen. Verwenden Sie das Gerät nicht unmittelbar, nachdem Sie es von einem kalten an einen warmen Ort gebracht haben oder nachdem die Umgebungstemperatur drastisch angestiegen ist. Andernfalls kann sich im Gerät Feuchtigkeit niederschlagen. Wenn sich die Temperatur während des Betriebs erheblich ändert, schalten Sie das Gerät aus und lassen es etwa eine Stunde lang stehen.

## **Transport**

#### Bewahren Sie das

Verpackungsmaterial des Geräts auf, und verwenden Sie es, wenn das Gerät wieder transportiert werden soll.

## **Hinweise zu CDs**

#### **Umgang mit CDs**

- Fassen Sie CDs nur am Rand an, damit sie nicht verschmutzen. Berühren Sie nicht die Oberfläche einer CD.
- Schreiben Sie nichts auf die CD, und kleben Sie weder Papier noch Klebeband auf die Oberfläche der CD.
- Verwenden Sie keine CD, auf der sich Aufkleber, Klebstoff o. ä. befindet. Bei einer solchen CD kann das CD-ROM-Laufwerk beschädigt werden.

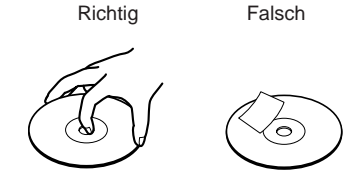

#### **Aufbewahrung**

- Setzen Sie die CD weder direktem Sonnenlicht noch Wärmequellen wie zum Beispiel Warmluftauslässen aus. Lassen Sie sie auch nicht in einem in der Sonne geparkten Auto liegen.
- Bewahren Sie CDs nach der Wiedergabe immer in ihrer Hülle auf. Wenn Sie CDs ohne Hülle stapeln und ungeschützt lassen, können sie beschädigt werden.

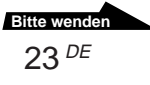

#### **Reinigung**

- Fingerabdrücke, Staub oder Schmutz können Lesefehler verursachen oder die Tonqualität beeinträchtigen. Halten Sie CDs daher immer sauber. Halten Sie die CD sauber.
- Reinigen Sie die CD mit einem Reinigungstuch. Wischen Sie dabei von der Mitte nach außen.

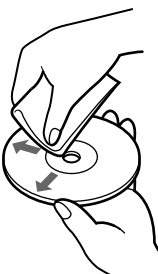

- Wenn die CD verschmutzt ist, reinigen Sie sie mit einem weichen Tuch, das Sie leicht mit Wasser angefeuchtet haben. Wischen Sie sie anschließend mit einem weichen, trockenen Tuch trocken.
- Verwenden Sie keine Lösungsmittel wie Benzin oder Verdünner und keine handelsüblichen Reinigungsmittel oder Antistatik-Sprays für Schallplatten.

## **Bluetooth Kommunikation**

• Das 2,4-GHz-Band, das von Bluetooth und drahtlosen LAN-Geräten verwendet wird, wird auch von verschiedenen anderen Geräten genutzt. Bluetooth kompatible Geräte bedienen sich einer Technologie, die die Interferenzen von anderen Geräten mit der gleichen Wellenlänge möglichst weitgehend unterdrückt.

Allerdings kann es zu einer Beeinträchtigung der Übertragungsgeschwindigkeit und der Reichweite kommen. Interferenzen von anderen Geräten können unter Umständen sogar zum vollständigen Abbruch einer Kommunikation führen.

- Die Datenübertragungsgeschwindigkeit richtet sich nach der Entfernung, eventuellen Hindernissen zwischen den Geräten, der Gerätekonfiguration, Funkstörungen, dem Betriebssystem, der verwendeten Anwendung usw.
- Die Kommunikationsreichweite hängt von eventuellen Hindernissen wie Wänden o. ä. zwischen den Geräten, dem Material der Wände, eventuellen Funkstörungen und anderen Umgebungsbedingungen sowie der verwendeten Software ab.
- Wenn auf dem selben Computer gleichzeitig eine drahtlose LANund Bluetooth Datenübertragung erfolgt, kann dies aufgrund von elektromagnetischen Störungen die Geschwindigkeit der Datenübertragung verringern und andere unerwünschte Auswirkungen haben.
- Wegen bestimmter Einschränkungen des Bluetooth-Standards, kann es beim fortlaufenden Übertragen von großen Dateien aufgrund von außen kommenden elektromagnetische Störungen zu Datenfehlern kommen, wodurch die übertragenen Dateien fehlerhaft sind.

# <span id="page-58-0"></span>**Wartung**

## **Reinigen des Gehäuses**

- Reinigen Sie das Gehäuse des Geräts mit einem weichen, trockenen Tuch. Zum Entfernen hartnäckiger Verschmutzungen feuchten Sie das Tuch mit einem milden, neutralen Reinigungsmittel an. Verwenden Sie keine Lösungsmittel wie Alkohol, Benzin oder andere Substanzen, die die Oberfläche angreifen könnten.
- Fingerabdrücke und Flecken können auch mit einem Objektivreinigungstuch entfernt werden.

# <span id="page-59-0"></span>**Drahtlose Bluetooth Technologie**

Die drahtlose Bluetooth Technologie ist ein neuer Kurzstrecken-Funkstandard, der die Netzwerkkommunikation über kurze Entfernungen revolutionieren wird. Als weltweiter Standard für kostengünstige Funkkommunikation über kurze Strecken wird die Bluetooth Kompatibilität in Zukunft in viele verschiedene Geräte integriert sein, so dass Notebook Computer, Mobiltelefone und andere tragbaren Geräte miteinander kommunizieren können und Zugriff auf das Internet haben.

In der Bluetooth SIG (Special Interest Group) sind Hersteller von Elektronik- und Kommunikationsgeräten sowie führende Computer- und Netzwerkunternehmen vereinigt. Die SIG hat die technologischen Standards für die Bluetooth Kommunikation erarbeitet. Viele Bluetooth fähigen Produkte werden nun entwickelt und kommen derzeit auf den Markt. Unter anderen auch mit Sony umfasst die Bluetooth SIG mehr als 2000 Unternehmen weltweit, einschließlich wichtiger Computer- und Kommunikationsgerätehersteller sowie Hersteller von Haushaltsgeräten.

## **Anschlussformat**

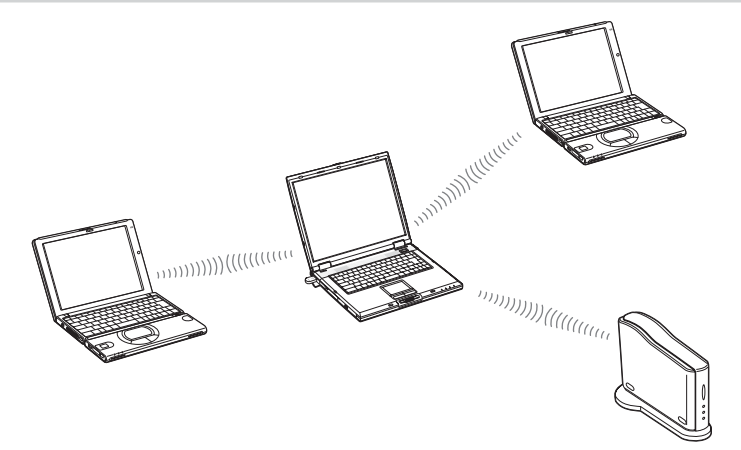

Ein mit dem Bluetooth-Adapter ausgestattetes Notebook kann über kurze Entfernungen drahtlos mit Peripheriegeräten kommunizieren (ohne Verbindungskabel).

Auch Dateien können drahtlos zwischen einem mit dem Bluetooth-Adapter gestatteten Notebook und anderen Bluetooth fähigen Computern oder Kameras ausgetauscht werden.

<span id="page-60-0"></span>Voraussetzung für einen Datenaustausch zwischen einem Notebook, in dem der Bluetooth-Adapter installiert ist, und anderen Bluetooth fähigen Geräten ist, dass beide Geräte die selben Bluetooth-Funktionen (Profil) unterstützen.

#### **Geschwindigkeit**

Bei der Bluetooth Kommunikation wird eine maximale Datenübertragungsrate von 723 Kbps unterstützt. Die tatsächlichen Datenübertragungsraten hängen jedoch von verschiedenen Faktoren ab, z. B. von der Entfernung, ob Hindernisse zwischen den Geräten vorhanden sind, ob Radio-Interferenzen auftreten, welches Betriebssystem bzw. welche Software verwendet wird sowie von der Geräteempfindlichkeit und der Antennenleistung. Die Datenübertragungsraten werden dahingehend optimiert, dass bei bestimmten Gegebenheiten der beste Durchsatz erzielt wird.

### **Kommunikationsreichweite und Leistung**

Bluetooth-fähige Geräte werden in mehrere Klassen unterteilt. Geräte der Power Class 1 können innerhalb eines Bereichs von 10 bis 100 Metern\* miteinander kommunizieren. Geräte der Power Class 2 und 3 können innerhalb eines Bereichs von 10 Metern\* miteinander kommunizieren. Der Bluetooth USB-Adapter ist ein Gerät der Power Class 2.

\* Vorausgesetzt, dass keine Hindernisse vorhanden sind. Die Kommunikationsreichweite hängt von eventuellen Hindernissen wie Wänden o. ä. zwischen den Geräten, dem Material der Wände, eventuellen Funkstörungen und anderen Umgebungsbedingungen sowie der verwendeten Software ab.

#### **Bluetooth Standard**

Um die Kommunikation zwischen Bluetooth fähigen Geräten verschiedener Hersteller zu ermöglichen, hat die Bluetooth SIG Standards bezüglich drahtloser Übertragungsmethoden, der Implementierung von Sicherheitsfunktionen, anwendungsspezifischer Datenformate usw. erarbeitet. Alle Bluetooth fähigen Geräte müssen gemäß von der Bluetooth SIG genehmigten Verfahren zertifiziert werden, um sicherzustellen, dass anwendbare Standards erfüllt werden.

Aber auch wenn die Standards erfüllt werden, variieren die jeweilige Geräteleistung sowie Spezifikationen und Betriebsverfahren, so dass die Datenübertragung möglicherweise nicht in allen Fällen möglich ist.

# <span id="page-61-0"></span>**Sicherheit**

Für die drahtlose Bluetooth Kommunikation wurde eine Authentifizierungsfunktion implementiert, mit deren Hilfe der unberechtigte Zugriff von nicht identifizierten Bluetooth kompatiblen Geräten verhindert werden kann. Wenn zwei Bluetooth Geräte zum ersten Mal miteinander kommunizieren, muss ein gemeinsames Passwort eingegeben werden, bevor die beiden Geräte Daten austauschen können. Sobald die Verbindung hergestellt ist, können eine im Vorhinein eingestellte Zeitspanne lang Daten ausgetauscht werden (Standardeinstellung die BlueSpace-Software: unbegrenzt), ohne das Passwort erneut eingeben zu müssen.

Der Bluetooth USB-Adapter kann so eingestellt werden, dass er von anderen Bluetooth-Geräten nicht erkannt wird. Wie Sie die Zeitraum zum Speichern der Informationen und das Verhalten des Geräteerkennung gegenüber anderen Bluetooth-Geräten bestimmen, entnehmen Sie der Hilfefunktion der Bluetooth-Software.

# <span id="page-62-0"></span>**Hilfeinformationen und technische Unterstützung**

In diesem Abschnitt wird erläutert, wie Sie von Sony Hilfeinformationen und technische Unterstützung erhalten können.

#### **Möglichkeiten zur technischen Unterstützung von Sony**

Sony bietet für den Bluetooth USB-Adapter folgende Möglichkeiten zur Unterstützung. Sollten Fragen zur Bluetooth Modemstation und der Software auftreten, haben Sie folgende Informationsmöglichkeiten:

- ❑**Bitte zuerst lesen!** enthält Informationen, wie Sie die Software installieren, bevor Sie den Bluetooth USB-Adapter verwenden können.
- ❑**Diese Anleitung** enthält Erläuterungen zum Betrieb der Bluetooth Modemstation.

#### **Für Kunden in den USA und Kanada**

❑Unter der Nummer des **Sony-Kundeninformationscenters** erhalten Sie Informationen zum Notebook und anderen Sony-Produkten, die mit dem Computer eingesetzt werden können. Das Sony-Kundeninformationscenter erreichen Sie unter +1-888- 4SONYPC (+1-888-476-6972).

- ❑Beim **Fax-Service von Sony** erhalten Sie Antworten auf häufig gestellte Fragen. Bei diesem automatischen Service können Sie eine Liste der verfügbaren Themen anfordern und die Themen, die Sie wünschen, auswählen. Den Fax-Service von Sony erreichen Sie unter +1-888-4SONYPC (+1-888- 476-6972).
- ❑Beim **E-Mail-Support-Service von Sony** werden Ihre Fragen per E-Mail beantwortet. Senden Sie Ihre Frage einfach als E-Mail, und Sie erhalten eine Antwort von einem Kundendienstmitarbeiter. Wenn Sie eine Frage an den E-Mail-Support von Sony stellen wollen, schicken Sie die Nachricht an SOS@info.sel.sony.com.
- ❑Auf der **Sony-Website** finden Sie die neuesten Informationen zu unseren Produkten. http://www.ita.sel.sony.com/support/

## **Für Kunden in Europa**

❑Wenden Sie sich an **VAIO-Link**. Adressen und Telefonnummern finden Sie in Ihrem Kundendiensthandbuch. www.vaio-link.com

#### **Für Kunden in anderen Regionen**

❑Auf der **VAIO-Online-Website** finden Sie Antworten auf häufig gestellte Fragen (FAQs). **vaio-online.sony.com/**

# <span id="page-63-0"></span>**Technische Daten**

### **Drahtlose Kommunikation**

**Kommunikationsmethode** Bluetooth Standard Version 1.1

**Maximale Datenübertragungsrate 1)**

ca. 723 Kbps

**Ausgangsleistung**

Bluetooth Standard Power Class 2

#### **Kommunikationsreichweite 2)**

bis zu 10 m

#### **Unterstützte Bluetooth Profile 3)**

Generic Access Profile Service Discovery Application Profile Serial Port Profile Dial-up Networking Profile Generic Object Exchange Profile Object Push Profile Basic Imaging Profile Hardcopy Cable Replacement Profile

## Human Interface Device Profile

#### **Frequenzbereich**

2,4-GHz-Frequenzbereich (2,400 GHz - 2,4835 GHz)

- 1) Die Datenübertragungsgeschwindigkeit richtet sich nach der Entfernung, eventuellen Hindernissen zwischen den Geräten, der Gerätekonfiguration, Funkstörungen, dem Betriebssystem, der verwendeten Anwendung usw.
- 2) Die Kommunikationsreichweite hängt von eventuellen Hindernissen wie Wänden o. ä. zwischen den Geräten, dem Material der Wände, eventuellen Funkstörungen und anderen Umgebungsbedingungen sowie der verwendeten Software ab.
- 3) Bluetooth Standardprofile spezifizieren den Gebrauchszweck für miteinander kommunizierende Bluetooth kompatible Geräte.

## **Allgemeines**

**Schnittstelle** USB

**Abmessungen** ca.  $17.0 \times 8.5 \times 41.3$  mm (B/H/T)

#### **Gewicht**

ca. 5,0 g

## **Umgebungsbedingungen für Betrieb und Lagerung**

#### **Betriebstemperatur**

5°C bis 35°C

(Temperaturschwankungen von unter 10°C/ Stunde)

#### **Luftfeuchtigkeit bei Betrieb**

20 bis 80% (nicht kondensierend),

Bei einer Temperatur von 35°C muss die Luftfeuchtigkeit unter 65% liegen (Hygrometerstand unter 29°C)

#### **Lagertemperatur**

-20°C bis 60°C

(Temperaturschwankungen von unter 10°C/ Stunde)

#### **Luftfeuchtigkeit bei Lagerung**

10 bis 90% (nicht kondensierend),

Bei einer Temperatur von 60°C muss die Luftfeuchtigkeit unter 20% liegen (Hygrometerstand unter 35°C)

Änderungen, die dem technischen Fortschritt dienen, bleiben vorbehalten.

# <span id="page-64-0"></span>**Fehlerbehebung**

Wenn beim Betrieb des Geräts ein Problem auftritt, versuchen Sie, dieses anhand der folgenden Checkliste zu beheben. Wenn das Problem bestehen bleibt, wenden Sie sich an die technische Unterstützung. Weitere Informationen dazu finden Sie unter "Hilfeinformationen und technische Unterstützung" auf Seite 29.

Sie sollten außerdem die Handbücher Ihres Computers zu Rate ziehen.

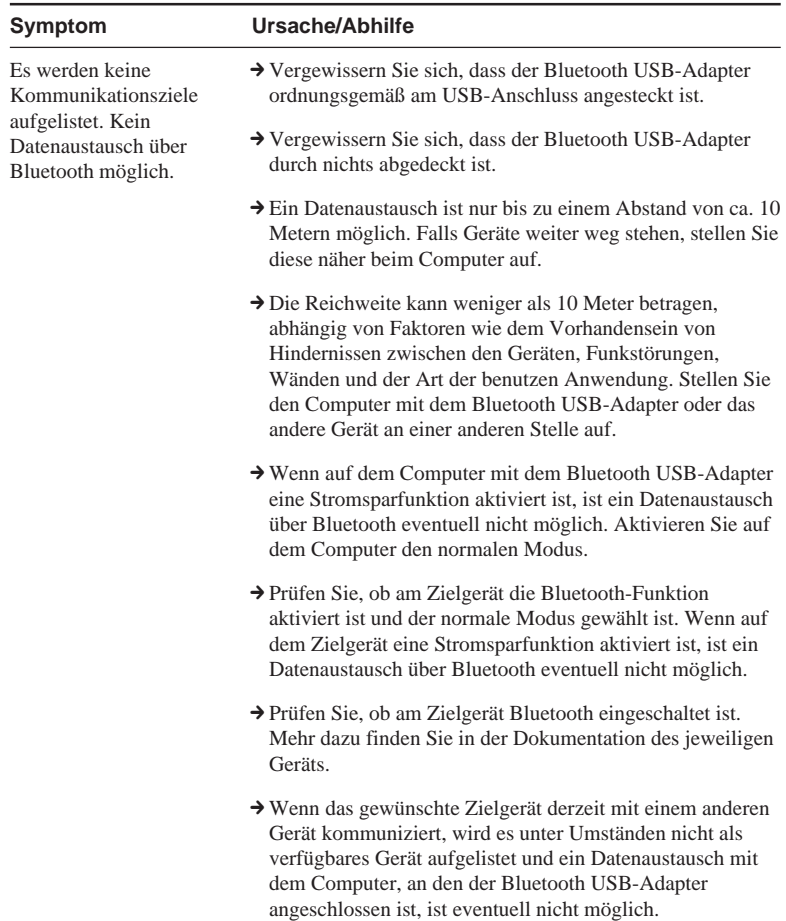

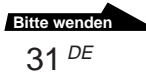

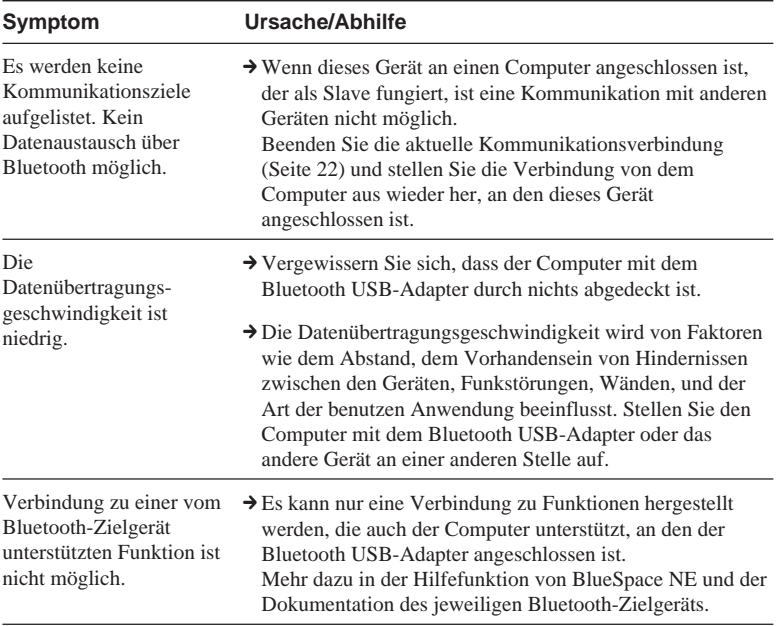

Eine Fehlermeldung wird angezeigt und die DFÜ-Verbindung über die Bluetooth Modemstation kommt nicht zustande.

#### **Symptom Ursache/Abhilfe**

- $\rightarrow$  Die vorherige Verbindung wurde möglicherweise nicht ordnungsgemäß beendet. Starten Sie den Computer, an den der Bluetooth USB-Adapter angeschlossen ist, neu und stellen Sie dann erneut eine DFÜ-Verbindung her.
- $\rightarrow$  Das Modem wurde möglicherweise nicht richtig installiert. Schlagen Sie unter "Konfigurieren eines Bluetooth-Handys bzw. -Modems" (Seite 16) nach, wie Sie das Modem erneut installieren können.

Wenn Sie die Neuinstallation ausgeführt haben, führen Sie die folgenden Schritte aus.

- **1** Starten Sie den Bluetooth USB-Adapter neu.
- 2 Klicken Sie auf die Schaltfläche "Start" und dann auf "Systemsteuerung". Die Systemsteuerung wird angezeigt.
- 3 Klicken Sie auf das Symbol "Netzwerk und Internetverbindungen".
- 4 Klicken Sie auf das Symbol "Netswerkverbindungen". Das Fenster "Netswerkverbindungen" wird angezeigt.
- **5** Doppelklicken Sie auf das Symbol für das Verbindungsziel.
- **6** Klicken Sie im Fenster "Verbinden mit ..." (....." steht für den Namen des Verbindungsziels) auf "Eigenschaften" und aktivieren Sie auf der Registerkarte "Allgemein" das Kontrollkästchen "Standardmodem über Bluetooth-Verbindung (COMx)", so dass es oben in der Liste erscheint.
- 7 Klicken Sie auf "OK".
- 8 Klicken Sie erneut auf "Wählen", um die DFÜ-Verbindung herzustellen.

Dateiaustausch mit anderen VAIO-Computern ist nicht möglich. → Wenn eine alte Version die BlueSpace-Software benutzt wird, können bei der Dateiübertragung Probleme auftreten. Vergewissern Sie sich, dass auf dem Zielgerät die neueste Version die BlueSpace-Software und den Bluetooth-Gerätetreibers läuft. Informationen über die Aktualisierung der Software finden Sie auf der VAIO-Link Website.

33 DE **Bitte wenden**

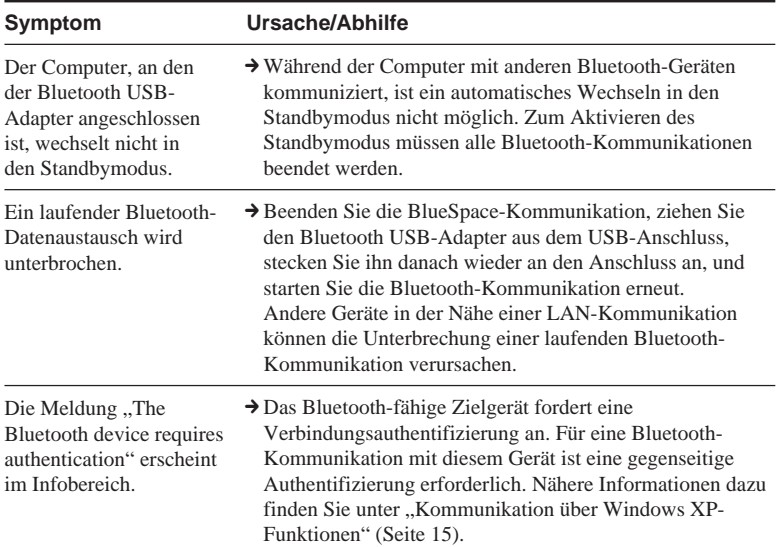

Avant d'utiliser le PCGA-BA1, lisez le contrat de licence de l'utilisateur final du logiciel fourni avec l'appareil.

- ❑Les lois de copyright interdisent la reproduction du logiciel ou de son manuel en tout ou en partie, ainsi que la location du logiciel, sans l'autorisation du détenteur du copyright.
- ❑Sony ne sera en aucun cas responsable de tout dommage financier ou perte de profits, y compris des réclamations de tiers, qui surviendraient suite à l'utilisation du logiciel fourni avec ce produit.
- ❑Si un problème de fonctionnement de l'appareil survient suite à un défaut de fabrication, Sony s'engage à le remplacer. Toutefois, Sony n'accepte aucune autre responsabilité.
- ❑Le logiciel fourni avec cet appareil ne peut pas être utilisé avec d'autres appareils.
- ❑Veuillez noter que, suite à des efforts continus d'amélioration de la qualité, les spécifications du logiciel peuvent être modifiées sans préavis.
- ❑Dans le cas d'une utilisation de cet appareil avec un logiciel autre que le logiciel fourni, l'appareil n'est pas couvert par la garantie.

# **Avertissements**

- ❑Pour prévenir tout risque de décharge électrique, abstenez-vous d'ouvrir le boîtier de l'appareil. Ne confiez son entretien qu'à une personne qualifiée.
- ❑Pour prévenir tout risque d'incendie ou d'électrocution, préservez cet appareil de la pluie et de l'humidité.
- ❑L'utilisation de la technologie Bluetooth™ peut être limitée par le propriétaire d'un immeuble ou les responsables d'une société. Son utilisation peut être néfaste dans un avion, un hôpital ou un environnement qui présente un risque d'interférence avec d'autres appareils ou services.
- ❑Si vous n'êtes pas certain des règles en vigueur dans votre environnement ou votre société, nous vous invitons à solliciter une autorisation d'utilisation de la technologie Bluetooth™.
- ❑Adressez-vous à votre médecin ou au fabricant de dispositifs médicaux personnels (stimulateurs cardiaques, prothèses auditives, etc.) pour connaître les restrictions quant à cette technologie.

# **Réglementations**

## **Pour les clients en Europe**

Par la présente, Sony garantit que le PCGA-BA1 Bluetooth™ USB Adapter (l'adaptateur USB Bluetooth™ PCGA-BA1) est conforme aux principales recommandations et autres dispositions pertinentes de la directive 1995/5/CE.

L'accessoire PCGA-BA1 est un dispositif radio Bluetooth™ de classe 2 utilisant une bande de fréquence de 2,4 GHz (2,400GHz – 2,4835GHz). Il autorise des communications sans fil avec d'autres périphériques compatibles Bluetooth™, via plusieurs profils : port série Bluetooth™, accès réseau à distance via téléphone portable ou modem, Object Push ou Basic Imaging.

L'accessoire PCGA-BA1 est conforme aux réglementations en vigueur dans les pays suivants : **Autriche, Belgique, Danemark, Finlande, France, Grèce, Allemagne, Islande, Irlande, Italie, Luxembourg, Norvège, Portugal, Espagne, Suède, Suisse, Pays-Bas et Royaume-Uni.**

En France, l'usage de ce produit est exclusivement réservé à l'intérieur.

Le PCGA-BA1 Bluetooth™ USB Adapter (l'adaptateur USB Bluetooth™ PCGA-BA1) est conforme aux normes EN 55022 Classe B et EN 55024, limitant l'emploi dans les environnements résidentiel, professionnel et industriel léger.

# CEO

- VAIO et  $\bigcirc$   $\bigcirc$  sont des marques déposées de Sony Corporation.
- Microsoft et Windows sont des marques déposées de Microsoft Corporation aux Etats-Unis et dans les autres pays.
- BLUETOOTH et son logo sont des marques appartenant à Bluetooth SIG, Inc., Etats-Unis, et sont utilisées sous licence par Sony Corporation.
- Les autres noms de système et de produit mentionnés dans le présent document sont généralement des marques déposées ou des marques commerciales de leurs constructeurs bien que les symboles ™ et ® ne soient pas utilisés.
- Dans ce manuel, Microsoft® Windows® XP Edition Familiale et Microsoft® Windows® XP Professionnel sont désignés par le terme Windows XP.

# **Table des matières**

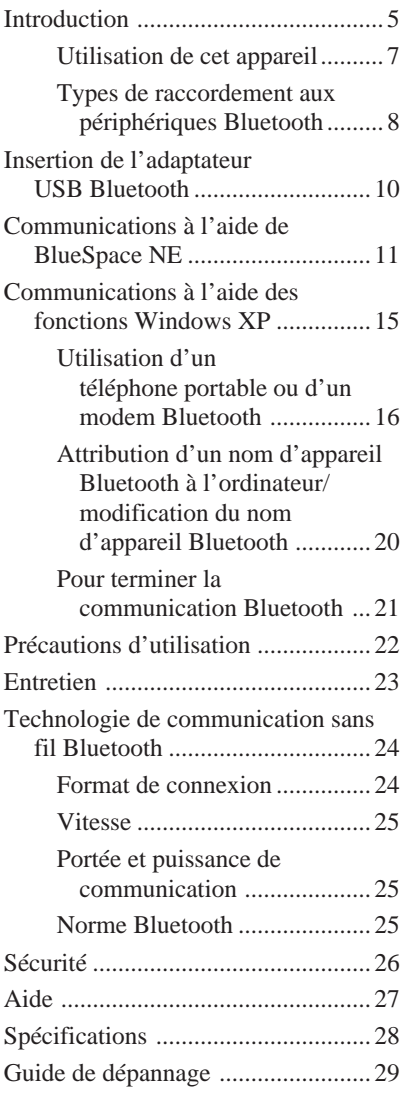
# **Introduction**

Cet appareil est un adaptateur USB conçu pour l'utilisation avec un ordinateur sans les fonctions Bluetooth intégrées. Il permet la communication sans fil avec d'autres appareils compatibles Bluetooth.

### z **Technologie Bluetooth sans fil**

La technologie Bluetooth sans fil permet une connectivité instantanée de courte portée sans câblage encombrant. Pour plus de détails, reportez-vous à la section « Technologie sans fil Bluetooth » en page 25.

## **Quels sont les modèles d'ordinateurs avec lesquels l'adaptateur USB Bluetooth PCGA-BA1 peut être utilisé ?**

Ordinateurs portables Sony VAIO utilisant Windows XP (excepté les modèles avec les fonctions Bluetooth intégrées).

Le Service Pack 1 pour Windows XP doit être installé. Vérifiez la version de votre système d'exploitation et mettez-le à jour si nécessaire. Pour plus de détails, reportez-vous au document « Lisez-moi en premier ».

### **Remarque**

Pour plus d'informations sur les ordinateurs VAIO compatibles Bluetooth, reportez-vous à la section « Aide » (page 28).

### **Caractéristiques**

- La compatibilité Bluetooth permet la communication sans fil dans une plage de 10 mètres (la plage de communication varie en fonction du type de logiciel utilisé, des obstacles séparant les appareils (murs ou autres), du matériau utilisé pour la construction des murs, de la présence d'interférences au niveau de la fréquence radio ainsi que d'autres conditions environnementales).
- Les fonctions de sécurité permettent d'éviter la communication entre les appareils Bluetooth non identifiés. Pour les détails, reportez-vous à la section « Sécurité » en page 27.

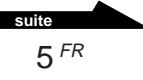

## **Quels sont les appareils Bluetooth avec lesquels l'adaptateur USB Bluetooth PCGA-BA1 peut communiquer ?**

(A compter de Mai 2003)

- Ordinateurs portables Sony VAIO avec les fonctions Bluetooth intégrées (Pour l'Europe)
- D'autres ordinateurs portables Sony VAIO fonctionnant sous Windows XP avec un adaptateur USB Bluetooth PCGA-BA1 installé
- D'autres appareils Sony avec la fonction Bluetooth

Vérifiez les services Bluetooth compatibles avec votre appareil Bluetooth.

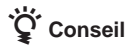

Le CD-ROM du logiciel contient un exemplaire de ce manuel et le document « Lisez-moi en premier » sous forme de fichiers PDF dans le répertoire « manual ».

# **Utilisation de cet appareil**

Lorsque l'adaptateur USB Bluetooth est inséré dans un ordinateur, il peut échanger des données avec d'autres ordinateurs compatibles Bluetooth, des téléphones mobiles, des modems, etc., à condition d'être placé à proximité de l'autre appareil, sans aucun câblage physique.

## **Exemple d'utilisation (communication avec un autre ordinateur)**

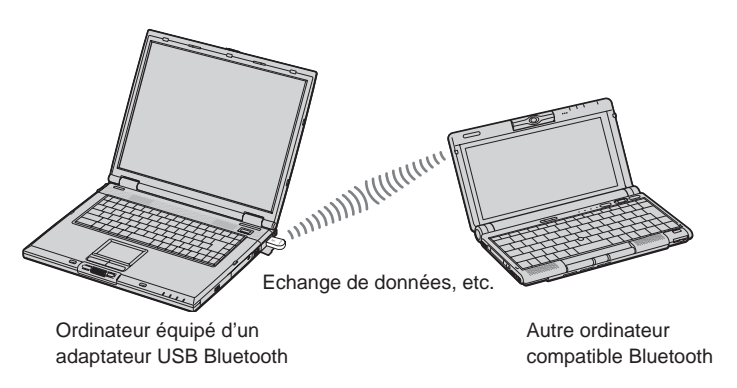

### **Exemples d'utilisation de cet appareil avec des appareils Bluetooth tels qu'une station modem Bluetooth**

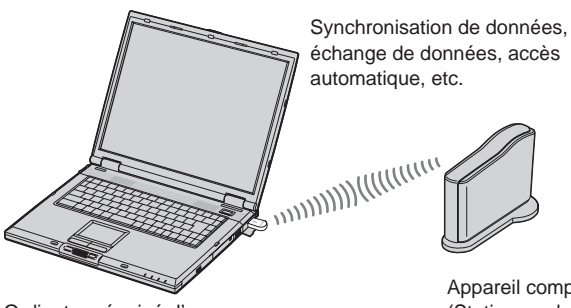

Ordinateur équipé d'un adaptateur USB Bluetooth Appareil compatible Bluetooth (Station modem Bluetooth : Europe uniquement)

Les communications Bluetooth via l'adaptateur USB Bluetooth utilisent le logiciel BlueSpace NE fourni ou les fonctions Windows XP, selon le type d'opération.

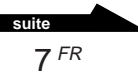

# **Types de raccordement aux périphériques Bluetooth**

Lorsque vous vous raccordez à un périphérique Bluetooth, utilisez l'une des méthodes suivantes (selon la fonction du périphérique).

- Logiciel BlueSpace NE
- Fonctions Windows XP (« Liaison sans fil » dans « Panneau de configuration »)

### **Ce que vous pouvez faire à l'aide du logiciel BlueSpace NE**

- Echanger des fichiers et des images entre ordinateurs
- Synchroniser des données et échanger des fichiers et des images avec un PDA
- Utiliser un caméscope ou un appareil photos numérique comme caméra distante pour échanger des images
- Envoyer des images à une caméra ou à un périphérique Bluetooth compatible BIP (Basic Image Profile)
- Configurer le modem Bluetooth (Europe uniquement)
- Echanger des adresses avec des téléphones portables

### **Ce que vous pouvez faire à l'aide de Windows XP**

- Accéder à Internet à l'aide d'un modem Bluetooth (Europe uniquement)
- Accéder à Internet à l'aide d'un téléphone portable
- Utiliser une souris ou un clavier
- Imprimer sur une imprimante Bluetooth

Pour pouvoir utiliser l'adaptateur USB Bluetooth, vous devez installer le pilote du périphérique Bluetooth ainsi que le logiciel BlueSpace contenus dans le CD-ROM fourni. Pour les instructions sur l'installation du logiciel, reportez-vous à la brochure « Lisez-moi en premier ».

#### **Remarques**

• Certains appareils compatibles Bluetooth risquent de ne pas fonctionner avec l'adaptateur USB Bluetooth, en fonction de leur type, de la version du logiciel et d'autres facteurs. Avant d'acheter un appareil compatible Bluetooth, vérifiez ses conditions de fonctionnement.

Pour des informations sur les appareils compatibles Bluetooth, reportez-vous à la section « Aide » (page 28).

• Il se peut que vous ne puissiez pas établir de connexion avec un ordinateur doté d'une version de BlueSpace antérieure à 2.1.1. Pour remédier à cela, vous devez migrer vers la version la plus récente.

Les modèles ci-dessous présentent également les limitations suivantes.

Pour pouvoir vous connecter à l'aide de BlueSpace NE avec PCG-SR31K et PCG-C1VFK, vous devez passer à la version Windows XP, puis mettre à jour les pilotes BlueSpace et Bluetooth.

Pour plus de détails à propos des mises à jour, reportez-vous à la section « Aide » (Page 28).

• BlueSpace NE ne prend pas en charge les connexions IP ou les fonctions « chat ». Il n'est donc pas possible de les utiliser avec des appareils équipés de versions antérieures de BlueSpace.

# **Insertion de l'adaptateur USB Bluetooth**

Insérez l'adaptateur USB Bluetooth dans le port USB de l'ordinateur.

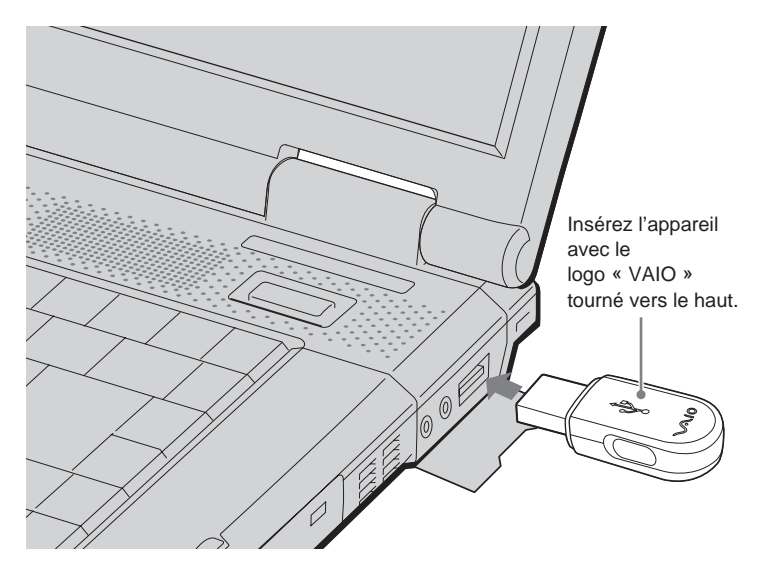

# z **Conseil**

L'emplacement du port USB varie selon le modèle de l'ordinateur. Pour les détails, reportez-vous au manuel fourni avec l'ordinateur.

Lorsque l'adaptateur USB Bluetooth est inséré dans le port USB de votre ordinateur, il est actif dès que l'ordinateur est mis sous tension. L'indicateur bleu de l'adaptateur s'allume pour montrer qu'il est actif.

### **Remarques**

- Dans un avion ou tout autre endroit où les émissions radio risquent de causer un problème, retirez l'adaptateur USB Bluetooth de l'ordinateur. Le simple arrêt du logiciel n'est pas suffisant pour arrêter les émissions des ondes radio de l'appareil.
- Vous ne pouvez utiliser qu'un seul adaptateur USB Bluetooth par ordinateur.
- N'insérez pas l'adaptateur USB Bluetooth dans un jack USB externe. Les performances radio ainsi que celles du logiciel ne seront pas assurées.

# **Communications à l'aide de BlueSpace NE**

Cette section décrit la procédure générale de communication avec un autre appareil compatible Bluetooth.

Avant que l'adaptateur USB Bluetooth puisse être utilisé, le pilote du périphérique Bluetooth et le logiciel BlueSpace contenus dans le CD-ROM fourni doivent être installés. Pour les instructions sur l'installation du logiciel, reportez-vous à la brochure « Lisez-moi en premier ».

### **Remarques**

• Certains appareils compatibles Bluetooth risquent de ne pas fonctionner avec l'adaptateur USB Bluetooth, en fonction de leur type, de la version du logiciel et d'autres facteurs. Avant d'acheter un appareil compatible Bluetooth, vérifiez ses conditions de fonctionnement.

Pour des informations sur les appareils compatibles Bluetooth, reportez-vous à la section « Aide » (page 28).

• Il se peut que vous ne puissiez pas établir de connexion avec un ordinateur doté d'une version de BlueSpace antérieure à 2.1.1. Pour remédier à cela, vous devez migrer vers la version la plus récente.

Les modèles ci-dessous présentent également les limitations suivantes.

Pour pouvoir vous connecter à l'aide de BlueSpace NE avec PCG-SR31K et PCG-C1VFK, vous devez passer à la version Windows XP, puis mettre à jour les pilotes BlueSpace et Bluetooth.

- BlueSpace NE ne prend pas en charge les connexions IP ou les fonctions « chat ». Il n'est donc pas possible de les utiliser avec des appareils équipés de versions antérieures de BlueSpace.
- Il est possible que certains périphériques compatibles Bluetooth aient un fonctionnement différent de celui décrit dans les procédures suivantes. Reportez-vous au manuel fourni avec le périphérique Bluetooth ou aux informations sur les produits Bluetooth de Sony à l'adresse

Pour les clients aux Etats-Unis et au Canada http://www.ita.sel.sony.com/support/bluetooth/

Pour les clients en Europe www.vaio-link.com

Pour les clients dans d'fautres régions http://www.css.ap.sony.com/

Reportez-vous à la section « Types de raccordement aux périphériques Bluetooth » pour connaître les types de communications pour lesquels vous pouvez utiliser BlueSpace NE. (Page 8)

Reportez-vous également à l'Aide en ligne de BlueSpace NE.

• Ne couvrez pas l'adaptateur USB Bluetooth en cours d'utilisation. Des interférences pourraient se produire au niveau des communications.

11 FR

**suite**

- Si le LAN sans fil et les fonctions Bluetooth sont utilisés en même temps avec le même ordinateur, la vitesse de communication risque d'être réduite à cause des interférences électromagnétiques ou d'autres effets peuvent se produire.
- Si un mode d'économie d'énergie est activé dans l'un des ordinateurs, la communication Bluetooth peut ne pas être possible. Réglez les deux ordinateurs sur le mode normal.
- **1** Mettez l'ordinateur sous tension et insérez l'adaptateur USB Bluetooth dans le port USB (page 10).
- **2** Cliquez sur le bouton « démarrer », puis sélectionnez « Tous les programmes » – « BlueSpace NE » – « BlueSpace NE ».

BlueSpace NE démarre et sa fenêtre principale apparaît.

# z **Conseil**

Lorsque la fenêtre « Bienvenue dans BlueSpace NE » apparaît, cliquez sur OK.

Avec les réglages par défaut activés, *de* apparaît automatiquement dans la zone de notification au prochain démarrage de Windows. Dans ce cas, vous pouvez lancer BlueSpace NE en double-cliquant sur

**3** Cliquez sur la touche (C) (Détection de périphériques) dans la fenêtre principale.

L'ordinateur doté de l'adaptateur USB Bluetooth commence à rechercher les autres appareils compatibles Bluetooth situés à proximité. Une fois cette recherche terminée, tous les appareils Bluetooth détectés apparaissent dans la liste.

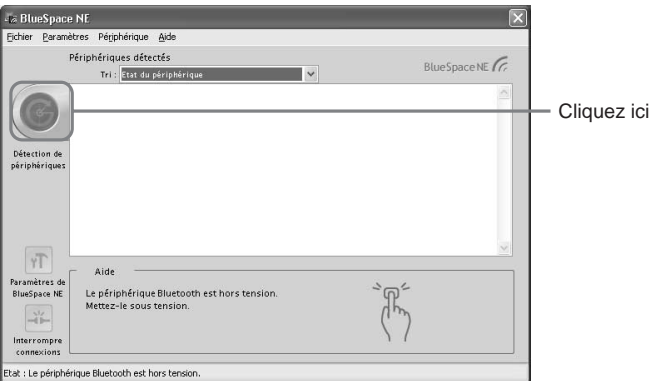

# z **Conseil**

Lorsqu'un périphérique est détecté pour la première fois, la marque NEW apparaît dans la liste des périphériques de la fenêtre principale.

**4** Dans la liste des périphériques, sélectionnez celui auquel vous souhaitez vous connecter, puis cliquez sur la touche (Détection de services).

L'ordinateur recherche les services sur le périphérique sélectionné et lorsqu'il a terminé, il affiche les icônes correspondant aux services disponibles (les services pris en charge par le périphérique et BlueSpace NE).

#### **Remarque**

Si l'authentification entre les périphériques n'est pas terminée, une fenêtre peut apparaître pour vous demander de confirmer si vous souhaitez effectuer uniquement une détection des services ou bien une détection et une authentification. Suivez les instructions à l'écran pour échanger les clés de passe et terminer l'authentification.

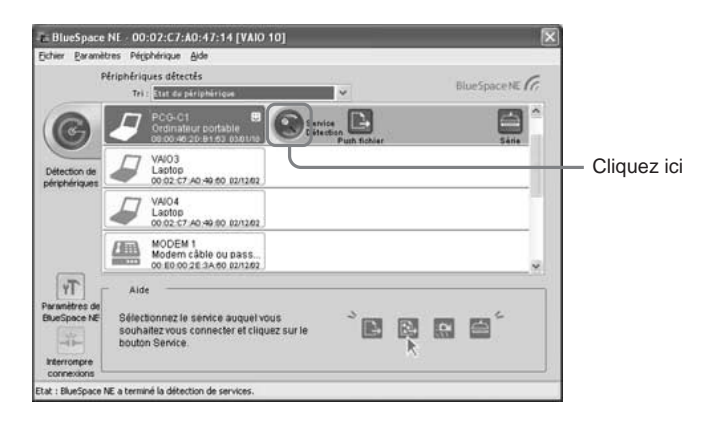

# z **Qu'est-ce qu'une clé de passe ?**

Une clé de passe est un code secret saisi par l'utilisateur pour permettre la communication entre deux appareils compatibles Bluetooth. Lorsque la même suite de caractères alphanumériques est saisie dans les deux appareils, la communication est possible. La clé de passe peut être modifiée pour chaque session de communication. Une fois qu'un lien valable est établi, la communication est possible pendant une période prédéterminée sans avoir à entrer de nouveau la clé de passe.

### **5** Sélectionnez et connectez-vous au service que vous souhaitez utiliser.

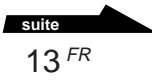

## **Si la bulle « Un périphérique Bluetooth nécessite une authentification » apparaît dans la zone de notification**

Le périphérique compatible Bluetooth cible a besoin d'une authentification de la connexion. Dans ce cas, une authentification mutuelle est nécessaire pour autoriser les communications Bluetooth avec ce périphérique.

Pour authentifier la communication, cliquez sur **d**ans la zone de notification. Lorsque la fenêtre « Assistant Connexion Bluetooth » apparaît, suivez les instructions qui s'affichent pour échanger les clés de passe.

Pour sauter cette étape, cliquez sur dans la bulle ou sur « Annuler » dans la fenêtre « Assistant Connexion Bluetooth ».

# **Communications à l'aide des fonctions Windows XP**

Pour connaître les types de communication utilisant les fonctions Windows XP, reportez-vous à la section « Types de reccordement aux périphériques Bluetooth » (Page 8).

Pour communiquer à l'aide des fonctions Windows XP, reportez-vous à l'Aide Liaison sans fil de Windows XP et au manuel fourni avec le périphérique compatible Bluetooth.

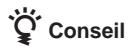

Avant de procéder pour la première fois à une connexion commutée avec le téléphone portable ou le modem Bluetooth, vous devez installer le périphérique conformément à la liaison sans fil, puis établir la connexion commutée. Pour plus de détails, reportez-vous à l'Aide Liaison sans fil de Windows XP.

Pour afficher l'aide de la liaison sans fil Windows XP.

- **1** Cliquez sur « démarrer », puis sur « Panneau de configuration ».
- **2** Cliquez sur l'icône « Imprimantes et autres périphériques ».
- **3** Cliquez sur l'icône « Liaison sans fil ».
- **4** Double-cliquez sur l'onglet « Bluetooth », puis sur « Afficher les détails Bluetooth ».

## **Si la bulle « Un périphérique Bluetooth nécessite une authentification » apparaît dans la zone de notification**

Le périphérique compatible Bluetooth cible a besoin d'une authentification de la connexion. Dans ce cas, une authentification mutuelle est nécessaire pour autoriser les communications Bluetooth avec ce périphérique.

Pour authentifier la communication, cliquez sur **d**ans la zone de notification. Lorsque la fenêtre « Assistant Connexion Bluetooth » apparaît, suivez les instructions qui s'affichent pour échanger les clés de passe.

Pour sauter cette étape, cliquez sur dans la bulle ou sur « Annuler » dans la fenêtre « Assistant Connexion Bluetooth ».

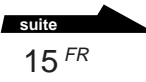

# **Utilisation d'un téléphone portable ou d'un modem Bluetooth**

Si vous utilisez les fonctions Windows XP pour connecter l'adaptateur USB Bluetooth à un téléphone portable ou à un modem Bluetooth, vous pouvez établir une communication commutée sans câble de connexion.

Cette section décrit l'installation d'un téléphone portable ou d'un modem Bluetooth, ainsi que la configuration de la connexion commutée. Pour plus d'informations, reportez-vous au manuel fourni avec le téléphone portable Bluetooth et à l'Aide Liaison sans fil de Windows XP.

## **Configuration d'un téléphone portable ou d'un modem Bluetooth**

**1** Mettez le téléphone portable ou le modem Bluetooth sous tension et réglez-le pour permettre la détection.

Pour plus de détails, reportez-vous aux manuels fournis avec le téléphone portable ou le modem Bluetooth.

- **2** Mettez l'ordinateur sous tension et insérez l'adaptateur USB Bluetooth dans le port USB.
- **3** Cliquez sur « démarrer », puis sélectionnez « Panneau de configuration ».

Le panneau de configuration apparaît.

- **4** Cliquez sur l'icône « Imprimantes et autres périphériques ».
- **5** Cliquez sur « Lianson sans fil », puis sur l'onglet « Bluetooth ».
- **6** Cliquez sur « Ajouter », puis sur « Suivant » dans la fenêtre « Assistant Connexion Bluetooth ».

La détection de services commence et le téléphone portable Bluetooth est détecté.

**7** Cliquez sur l'icône « Téléphone cellulaire », puis sur « Suivant ».

Le message «Authentifier ce périphérique? » apparaît.

Reportez-vous au manuel fourni avec le téléphone portable pour déterminer si l'authentification du périphérique est nécessaire.

Si tel est le cas, procédez comme suit.

**8** Sélectionnez « Oui. Ce périphérique doit être authentifiiê avant utilisation. », puis cliquez sur « Suivant ».

Le message « Entrez une clé d'accés pour le périphérique Bluetooth. » apparaît.

**9** Si nécessaire, saisissez la clé de passe dans la colonne prévue à cet effet, puis cliquez sur « Suivant ».

#### **Remarque**

Il est possible qu'une clé de passe soit déjà affichée dans l'assistant de connexion Bluetooth, mais selon le téléphone portable, seule une certaine clé de passe peut être acceptée. Suivez les instructions du manuel de votre téléphone portable pour saisir la clé de passe.

**10** Si nécessaire, saisissez la clé de passe entrée avec l'assistant de connexion.

Le message « Prière de spécifier le service à activer entre l'appareil et Windows » apparaît.

#### **Remarque**

Selon votre téléphone portable Bluetooth, la saisie de la clé de passe n'est peut-être pas nécessaire.

**11** Sélectionnez « Accé à distance », puis cliquez sur « Suivant ».

La fenêtre « Assistant Connexion Bluetooth » apparaît.

## **12** Cliquez sur « Terminer ».

L'icône du téléphone cellulaire apparaît pour signaler une liaison sans fil lorsque la procédure d'authentification est terminée. L'installation du téléphone portable ou du modem Bluetooth est terminée.

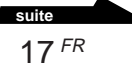

## **Préparatifs pour réaliser une connexion commutée**

**1** Mettez le téléphone portable ou le modem Bluetooth sous tension et réglez-le pour permettre la détection.

Pour plus de détails, reportez-vous aux manuels fournis avec le téléphone portable ou le modem Bluetooth.

- **2** Mettez l'ordinateur sous tension et insérez l'adaptateur USB Bluetooth dans le port USB.
- **3** Cliquez sur le bouton « démarrer », puis sur « Panneau de configuration ».
- **4** Cliquez sur l'icône « Connexions réseau et Internet ».
- **5** Cliquez sur l'icône « Connexion réseau ».

La fenêtre « Connexion réseau » apparaît.

**6** Cliquez sur « Créer une nouvelle connexion ».

La fenêtre « Bienvenue dans I'Assistant Nouvelle connexion » apparaît.

**7** Cliquez sur « Suivant », vérifiez que « Établir une connexion à Internet » est sélectionné et cliquez sur « Suivant ».

Si l'option n'est pas cochée, cliquez sur  $\bigcirc$  pour qu'elle devienne  $\bigcirc$ .

Lorsque vous cliquez sur « Suivant », la fenêtre « En cours de préparation » apparaît.

**8** Cochez l'option « Configurer ma connexion manuellement ». Cliquez, ensuite, sur « Suivant ».

La fenêtre « Connexion Internet » apparaît.

**9** Vérifiez que « Se connecter en utilisant un modem d'accès à distance » est cochée et cliquez sur « Suivant ».

Si l'option n'est pas cochée, cliquez sur  $\bigcirc$  pour qu'elle devienne  $\bigcirc$ .

**10** Cliquez dans la case à cocher « Modem standard sur liaison Bluetooth (COMx) ».

Si un autre modem est sélectionné, cliquez dans la case à cocher pour le décocher.

**11** Cliquez sur « Suivant ».

La fenêtre « Nom de la connexion » apparaît.

**12** Saisissez le nom à utiliser pour cette connexion dans le champ « Nom du fournisseur de services Internet », puis cliquez sur « Suivant ».

La fenêtre « Entrez le numéro de téléphone à composer » apparaît.

**13** Entrez le numéro de téléphone du point d'accès fournisseur de services Internet et cliquez sur « Suivant ».

La fenêtre « Information de compte Internet » apparaît.

**14** Configurez « Nom d'utilisateur », « Mot de passe » et « Confirmer le mot de passe » et cliquez sur « Suivant ».

La fenêtre « Fin de l'Assistant Nouvelle connexion » apparaît.

**15** Cliquez sur « Terminer ».

## **Etablissement d'une connexion commutée**

**1** Cliquez sur « démarrer », puis sur « Panneau de configuration » – « Connexions réseau et Internet » – « Connexion réseau ».

La fenêtre « Connexion réseau » apparaît.

- **2** Double-cliquez sur l'icône de destination de la connexion créée au cours de la procédure « Créer une nouvelle connexion ».
- **3** Cliquez sur « Numéroter ».

La connexion commutée est établie via la connexion Bluetooth.

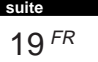

## **Pour terminer la connexion automatique**

Cliquez à droite sur  $\mathbb{R}^*$  dans la barre des tâches et sélectionnez

- « Deconnecter » dans le menu.
- \* L'icône qui apparaît dans la barre des tâches ressemble exactement à celle de l'appareil réseau sans fil connecté. Vous pouvez vérifier le nom de l'appareil connecté en déplaçant le pointeur sur l'icône dans la barre des tâches.

Pour les informations sur comment terminer la communication Bluetooth, reportez-vous à « Pour terminer la communication Bluetooth » (page 21).

# **Attribution d'un nom d'appareil Bluetooth à l'ordinateur/modification du nom d'appareil Bluetooth**

Le nom de l'ordinateur à afficher lorsque celui-ci est détecté par un autre périphérique Bluetooth peut être défini à l'aide des fonctions Windows XP.

- **1** Mettez l'ordinateur sous tension et insérez l'adaptateur USB Bluetooth dans le port USB (page 10).
- **2** Cliquez sur « démarrer », puis sur « Panneau de configuration ».

Le panneau de configuration apparaît.

- **3** Cliquez sur l'icône « Imprimantes et autres périphériques ».
- **4** Cliquez sur l'icône « Liaison sans fil ».
- **5** Cliquez sur l'onglet « Matériel ».
- **6** Sélectionnez « Sony Bluetooth USB Adapter », puis cliquez sur « Propriétés ».

La fenêtre « Propriétés de Sony Bluetooth USB Adapter » apparaît.

- **7** Cliquez sur l'onglet « Détails ».
- **8** Modifiez le nom, puis cliquez sur OK.

# **Pour terminer la communication Bluetooth**

## **Lors d'une communication à l'aide de BlueSpace NE**

1 Cliquez sur la touche  $46$  du service connecté dans la fenêtre BlueSpace NE.

Une fenêtre de confirmation apparaît.

- **2** Cliquez sur « Oui ».
- **3** Cliquez sur  $\times$  dans le coin supérieur droit de la fenêtre pour fermer la fenêtre BlueSpace NE.
- **4** Retirez l'adaptateur USB Bluetooth du port USB.

## **Lors d'une communication à l'aide des fonctions Windows XP.**

Retirez l'adaptateur USB Bluetooth du port USB.

### **Remarques**

- Tandis que l'ordinateur est connecté au téléphone portable ou au modem Bluetooth, cliquez avec le bouton droit de la souris sur \* dans la barre des tâches et sélectionnez « Déconnecter » dans le menu pour d'abord mettre fin à la connexion commutée. Effectuez, ensuite, les étapes suivantes pour terminer la communication Bluetooth.
	- \* L'icône qui apparaît dans la barre des tâches ressemble exactement à celle de l'appareil réseau sans fil connecté. Vous pouvez vérifier le nom de l'appareil connecté en déplaçant le pointeur sur l'icône dans la barre des tâches.

# **Précautions d'utilisation**

# **Protéger l'appareil des chocs**

Pour prévenir les risques de dommages, ne soumettez pas l'appareil à des chocs violents et ne le laissez pas tomber.

# **Emplacement pendant l'utilisation et entreposage**

Ne pas utiliser ni entreposer cet appareil dans des endroits soumis à une forte humidité, à des températures élevées, au rayonnement direct du soleil ou à une forte poussière.

## **Fonctionnement**

- Ne pas poser d'objets lourds sur l'appareil.
- Protéger l'appareil des changements soudains de température. Ne pas utiliser l'appareil immédiatement après l'avoir déplacé d'un environnement froid à un environnement chaud, ou si la température ambiante a augmenté très soudainement. De la condensation pourrait alors se produire à l'intérieur de l'appareil. Si la température ambiante a changé de façon importante pendant le fonctionnement, mettez l'appareil hors tension et laissez-le reposer pendant une heure environ.

# **Transport**

Conservez l'emballage de l'appareil réutilisez-les lors du transport de l'appareil.

## **Remarques sur les disques**

### **Manipulation des disques**

- Pour que les disques restent propres, les tenir par la partie périphérique. Ne jamais en toucher la surface.
- Ne pas coller de papier ou d'étiquette et ne pas écrire sur la surface du disque.
- Ne pas utiliser un disque si celui-ci comporte du ruban adhésif ou des traces de colle. Un tel disque pourrait endommager le lecteur.

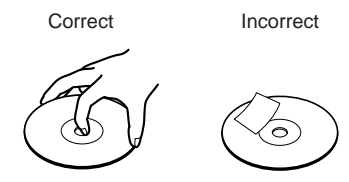

## **Précautions**

- Ne pas exposer le disque au rayonnement direct du soleil ou à des sources de chaleur telles que des conduits de chauffage et ne pas le laisser dans une voiture garée en plein soleil.
- Après utilisation, ranger le disque dans son boîtier. Laisser un disque hors de son boîtier ou l'empiler avec d'autres disques hors de leurs boîtiers peut endommager le disque.

### **Entretien**

• Les traces de doigts, la poussière et la saleté peuvent causer des erreurs de lecture ou une diminution de la qualité sonore. Assurez-vous que les disques soient toujours propres.

• Nettoyer le disque à l'aide d'un chiffon conçu à cet effet. Essuyer le disque en allant du centre vers l'extérieur.

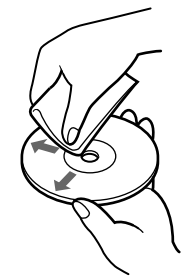

- Si le disque est souillé, le nettoyer avec un chiffon doux humide, puis l'essuyer avec un chiffon doux et sec.
- Ne pas utiliser de solvants tels que la benzine, des diluants ou des nettoyants ordinaires ou encore des antistatiques en aérosol destinés aux disques en vinyle.

## **Technologie de communication Bluetooth**

• La bande 2,4 GHz utilisée par la technologie Bluetooth et les appareils LAN sans fil est également utilisée par divers autres appareils. Les appareils compatibles Bluetooth utilisent une technologie qui minimise les interférences avec d'autres appareils fonctionnant sur la même fréquence. Cependant, le débit de communication et la portée de transmission peuvent être réduits. Les interférences avec d'autres appareils peuvent également entraîner l'arrêt total des communications.

- Le débit de transfert des données varie en fonction de la distance et des obstacles séparant les appareils, de la configuration des appareils, des interférences radio, du système d'exploitation, de l'application logicielle, etc.
- La plage de communication varie en fonction du type de logiciel utilisé, des obstacles séparant les appareils (murs ou autres), du matériau utilisé pour la construction des murs, de la présence d'interférences au niveau de la fréquence radio ainsi que d'autres conditions environnementales.
- Si le LAN sans fil et les fonctions Bluetooth sont utilisés en même temps avec le même ordinateur, la vitesse de communication risque d'être réduite à cause des interférences électromagnétiques ou d'autres effets peuvent se produire.
- Prière de noter qu'en raison des limitations de la norme Bluetooth, de grands fichiers risquent occasionnellement d'être corrompus pendant le transfert continu à cause des interférences électromagnétiques provenant de l'environnement.

# **Entretien**

# **Nettoyage du boîtier**

- Essuyer l'extérieur de l'appareil avec un chiffon doux et sec. Pour enlever les taches, humectez le chiffon avec une solution détergente neutre et non corrosive. N'utilisez pas de diluants, d'alcool, de benzine ou tout autre produit qui pourrait endommager la surface de l'appareil.
- Eliminez les traces de doigt en les essuyant avec un chiffon à lentilles.

# **Technologie de communication sans fil Bluetooth**

La technologie de communication sans fil Bluetooth est une innovation qui s'apprête à révolutionner le domaine du réseautage personnel. La compatibilité Bluetooth, en tant que norme internationale pour la communication sans fil de courte portée à faible coût, sera bientôt intégrée à une vaste gamme d'appareils. Cette fonctionnalité permet aux ordinateurs portables, aux téléphones portables et à d'autres dispositifs mobiles de communiquer entre eux et d'accéder à Internet.

Le groupe Bluetooth SIG (Special Interest Group) rassemble des fabricants d'appareils électroniques et de communication et d'autres sociétés d'avant-garde dans le domaine de l'informatique et du réseau. Bluetooth SIG a mis au point les normes techniques des communications Bluetooth. Plusieurs appareils compatibles Bluetooth sont actuellement en développement et en lancement. En plus de Sony, Bluetooth SIG compte plus de deux mille sociétés dans le monde, y compris plusieurs grands fabricants d'ordinateurs et d'équipement de communication, ainsi que des fabricants d'électroménagers.

## **Format de connexion**

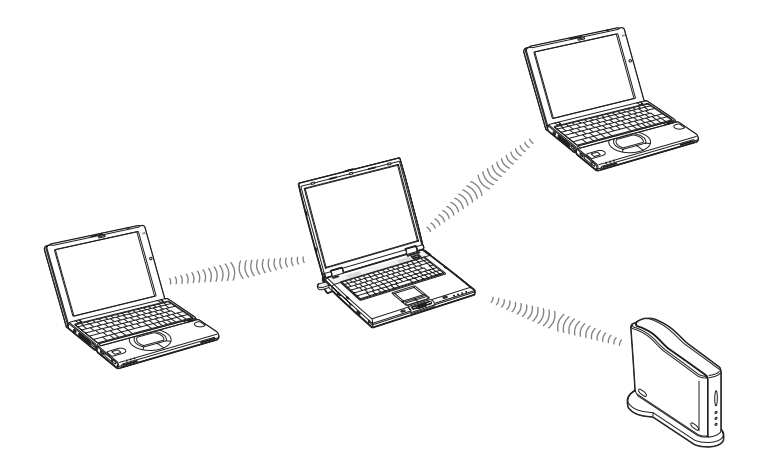

A l'aide de Bluetooth, l'ordinateur portable dans lequel il est installé peut communiquer sans fil avec des périphériques proches (sans câbles de connexion.).

**suite** De plus, les fichiers peuvent être échangés sans fil entre l'ordinateur portable dans lequel cet appareil est installé et d'autres ordinateurs activés Bluetooth ou des appareils photos numériques.

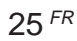

Pour établir une connexion sans fil entre l'ordinateur portable dans lequel cet appareil est installé et un autre appareil activé Bluetooth, chacun des deux appareils doit accepter un set commun de fonctions (profil).

## **Vitesse**

Les communications Bluetooth permettent un débit de transfert de données maximal de 723 Kbps, mais le débit de transfert de données réel varie selon divers facteurs, par exemple la distance ou les obstacles présents entre les appareils, les interférences radio, le système d'exploitation ou le logiciel utilisés, ainsi que selon la sensibilité de l'équipement et le rendement de l'antenne. Le débit de transfert de données est optimisé pour offrir le meilleur débit possible selon un ensemble de conditions préétablies.

## **Portée et puissance de communication**

Les appareils compatibles Bluetooth sont divisés en plusieurs catégories. Les appareils Power Class 1 peuvent communiquer dans une plage allant de 10 à 100 mètres\*. Les appareils Power Class 2 ou 3 peuvent communiquer dans une plage de 10 mètres\*. L'adaptateur USB Bluetooth est un appareil Power Class 2.

\* En considérant qu'aucun obstacle n'est présent.

La plage de communication varie en fonction du type de logiciel utilisé, des obstacles séparant les appareils (murs ou autres), du matériau utilisé pour la construction des murs, de la présence d'interférences au niveau de la fréquence radio ainsi que d'autres conditions environnementales.

# **Norme Bluetooth**

Dans le but de faciliter la communication entre les appareils compatibles Bluetooth de différents fabricants, Bluetooth SIG a mis au point un ensemble de normes portant entre autres sur le système de transfert de données sans fil, le mode d'application des mesures de sécurité et les formats de données spécifiques à divers logiciels. Tous les appareils compatibles Bluetooth doivent être soumis à une procédure d'homologation approuvée par Bluetooth SIG, qui certifie leur conformité aux exigences applicables.

Toutefois, même lorsque les exigences d'homologation sont satisfaites, la performance et les spécifications des appareils individuels ainsi que leur procédure de fonctionnement varient, et l'échange de données n'est pas toujours possible.

# **Sécurité**

La technologie de communication sans fil Bluetooth met en oeuvre une fonction d'authentification qui peut être utilisée pour prévenir l'accès clandestin par des appareils compatibles Bluetooth non désignés pour la communication. La première fois que deux appareils compatibles Bluetooth communiquent, une clé de passe doit être saisie avant que les appareils puissent faire l'échange de données. Une fois la connexion établie, la communication entre les appareils peut s'effectuer à intervalles réguliers prédéfinis (réglage par défaut dans le logiciel BlueSpace : Indéfini) sans avoir à resaisir la clé de passe.

L'adaptateur USB Bluetooth peut être réglé pour ne pas être découvert par d'autres appareils Bluetooth. Pour les informations sur le réglage de Durée de sauvegarde des données et le contrôle de la réponse de détection d'appareil, reportez-vous à la fonction d'aide du logiciel BlueSpace.

# **Aide**

Cette section décrit les moyens d'assistance et de service offerts par Sony, ainsi que des conseils de dépannage pour votre station modem Bluetooth.

## **A propos des options d'assistance Sony**

Sony offre les options d'assistance suivantes pour votre adaptateur USB Bluetooth. Si vous avez des questions au sujet de la station modem Bluetooth et du logiciel, adressez-vous aux endroits suivants :

❑Le fichier **Lisez-moi en premier** explique comment installer le logiciel avant d'utiliser l'adaptateur USB Bluetooth.

❑**Ce guide** explique le fonctionnement de la station modem Bluetooth.

## **Pour les clients aux Etats-Unis et au Canada**

❑En composant le numéro du **Centre des services d'information client Sony**, vous obtiendrez des informations sur votre ordinateur bloc-notes et d'autres produits Sony qui fonctionnent avec votre ordinateur. Pour consulter le Centre des services d'information client Sony, composez le 1-888-4SONYPC (1-888-476-6972).

- ❑**Le service fax de Sony** fournit des réponses aux questions les plus fréquemment posées. Vous pouvez utiliser ce service automatisé pour demander une liste des thèmes abordés et sélectionner ceux que vous voulez recevoir. Pour consulter le service fax de Sony, formez le 1-888-4SONYPC (1-888-476- 6972).
- ❑**Le service d'assistance par courrier électronique de Sony**

répond à vos questions par e-mail. Envoyez simplement vos questions dans un message e-mail et un représentant du service clientèle de Sony vous renverra un message avec les réponses. Envoyez vos questions au service d'assistance par courrier électronique de Sony à l'adresse suivante : SOS@info.sel.sony.com.

❑Le **site Sony** propose les dernières informations concernant vos produits. http://www.ita.sel.sony.com/support/

## **Pour les clients en Europe**

❑**VAIO-Link**. Pour obtenir les adresses et numéros de téléphones appropriés, veuillez vous reporter au guide du service client. www.vaio-link.com

## **Pour les clients dans d'autres régions**

### ❑Le site **Web VAIO en ligne** a fourni les questions les plus fréquemment posées et les solutions. **vaio-online.sony.com/**

# **Spécifications**

# **Communication sans fil**

#### **Système de communication**

Spécification Bluetooth version 1.1

#### **Débit de transfert de données maximal 1)**

Environ 723 Kbps

#### **Sortie**

Spécification Bluetooth classe de consommation 2

#### **Portée de communication 2)**

10 m max.

#### **Profils Bluetooth compatibles 3)**

Profil Generic Access Profil Service Discovery Application Profil Serial Port Profil Dial-up Networking Profil Generic Object Exchange Profil Object Push Profil Basic Imaging Profil Hardcopy Cable Replacement Profil Human Interface Device

#### **Bande de fréquences**

Bande 2,4 GHz (2,400 GHz à 2,4835 GHz)

- <sup>1)</sup> Le débit de transfert des données varie en fonction de la distance et des obstacles séparant les appareils, de la configuration des appareils, des interférences radio, du système d'exploitation, de l'application logicielle, etc.
- 2) La plage de communication varie en fonction du type de logiciel utilisé, des obstacles séparant les appareils (murs ou autres), du matériau utilisé pour la construction des murs, de la présence d'interférences au niveau de la fréquence radio ainsi que d'autres conditions environnementales.
- 3) Les profils Bluetooth précisent les utilisations qui peuvent être faites de la communication entre divers appareils compatibles Bluetooth.

# **Généralités**

#### **Interface**

USB

#### **Dimensions**

Environ  $17.0 \times 8.5 \times 41.3$  mm  $(0.7 \times 0.4 \times 1.7)$ po.) (l/h/p)

**Poids** Environ 5,0 g (0,18 on.)

## **Conditions ambiantes pour le fonctionnement et l'entreposage**

### **Température de fonctionnement**

5 à 35°C (41°F à 95°F)

(gradient de température inférieur à 10°C (18°F)/ heure)

#### **Humidité de fonctionnement**

20 à 80 % (non condensée), du moment que l'humidité est inférieure à 65% à 35°C (95°F) (lecture à l'hygromètre de moins de 29°C (84°F))

#### **Température d'entreposage**

-20 à 60°C (-4°F à 140°F)

(gradient de température inférieur à 10°C (18°F)/ heure)

#### **Humidité d'entreposage**

10 à 90% (non condensée), du moment que l'humidité est inférieure à 20% à 60°C (140°F) (lecture à l'hygromètre de moins de 35°C (95°F))

La conception et les spécifications sont sujettes à modifications sans préavis.

# **Guide de dépannage**

Si un problème survient pendant le fonctionnement de l'appareil, vérifiez les points répertoriés dans ce guide de dépannage. Si le problème persiste, contactez le service d'assistance. Pour savoir comment le contacter, reportez-vous à la section « Aide » à la page 28.

Vous devez aussi consulter les manuels fournis avec votre ordinateur.

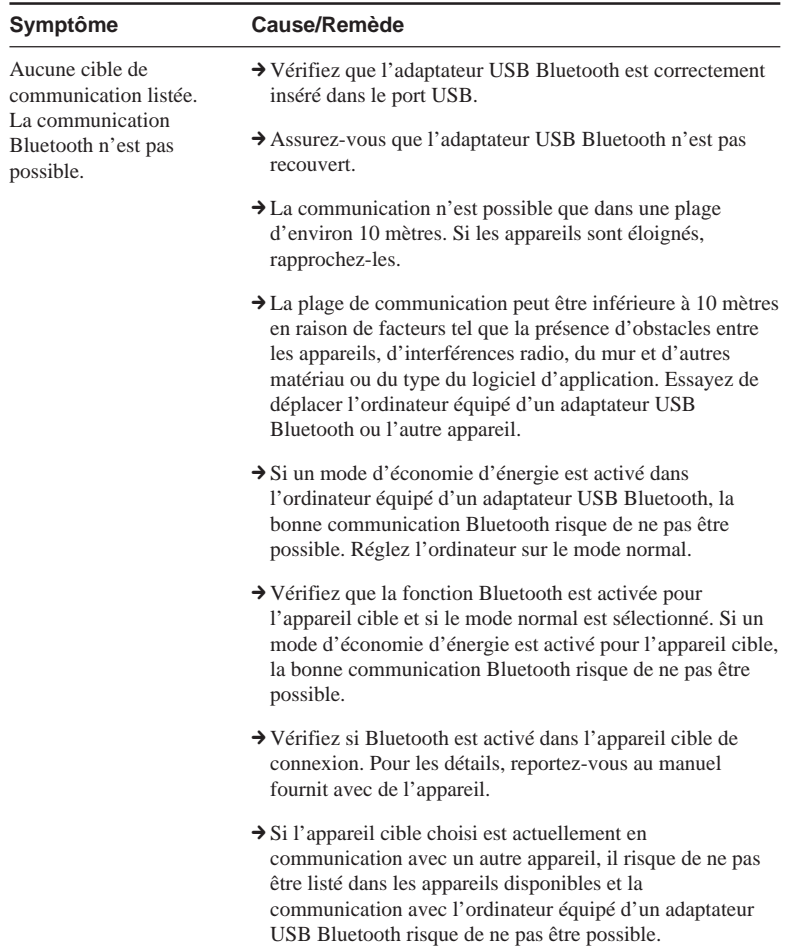

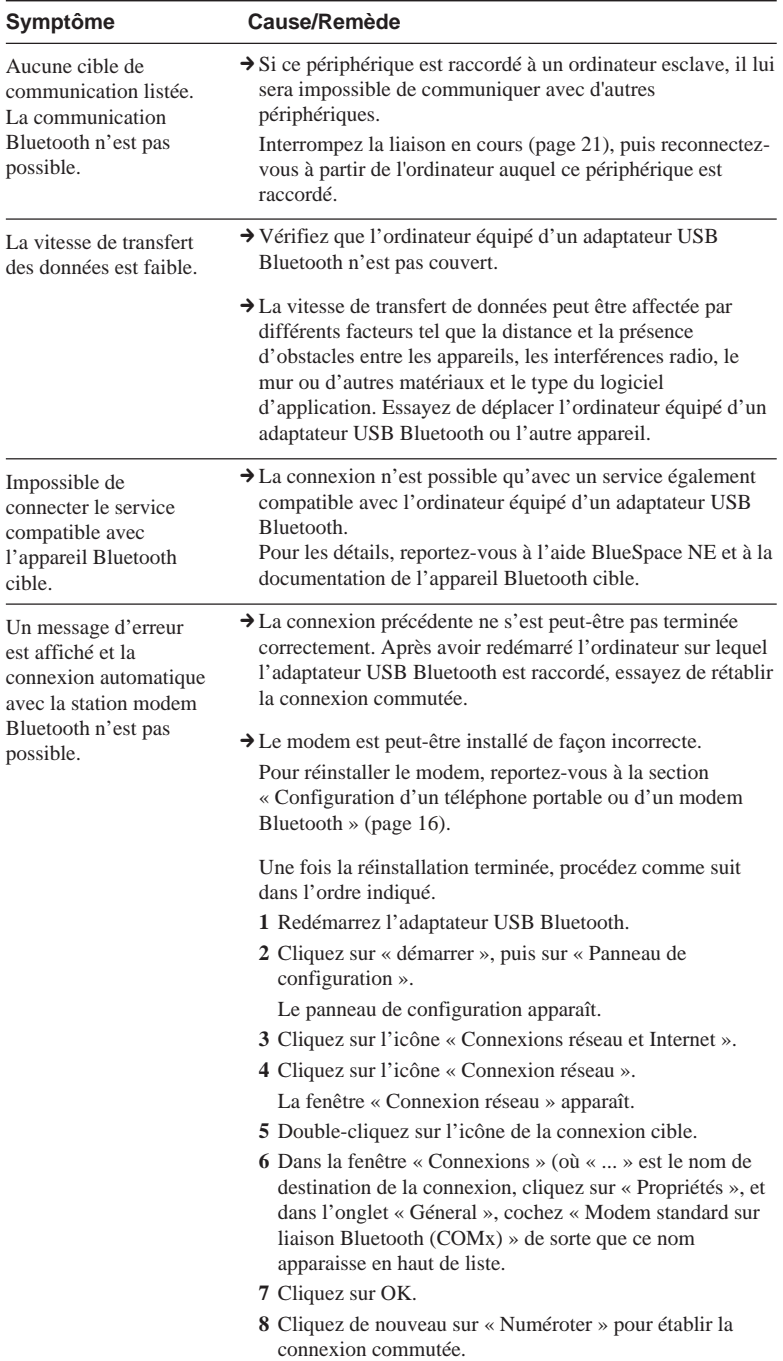

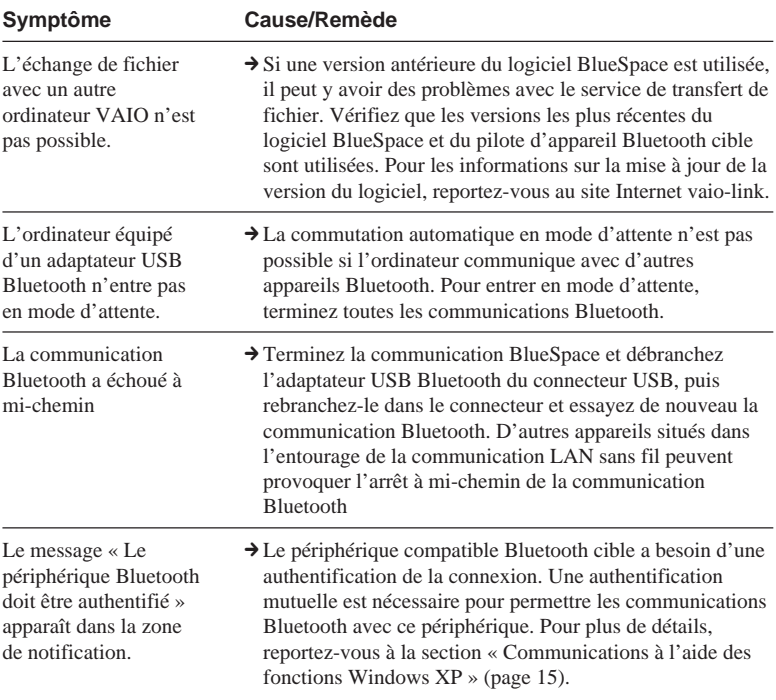

http://www.sony.net/

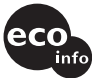

eco. Printed on 100% recycled paper using VOC(Volatile Organic Compound)-free<br>vegetable oil based ink.

Printed in Japan